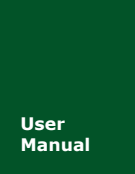

# **AW516x User** 串口转 **ZigBee** 无线模块

**Manual** UM01010101 V1.06 Date: 2018/11/14

产品用户手册

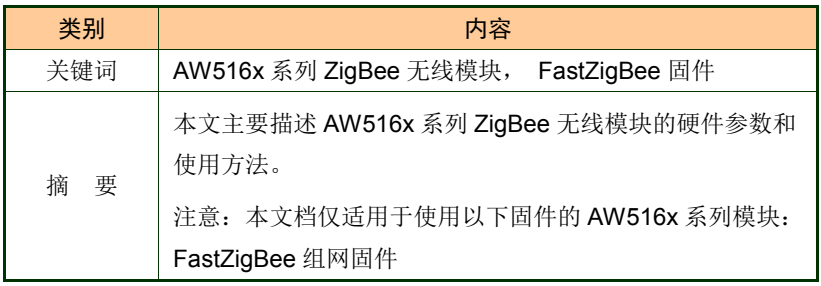

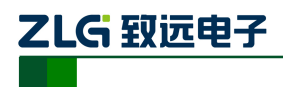

# 修订历史

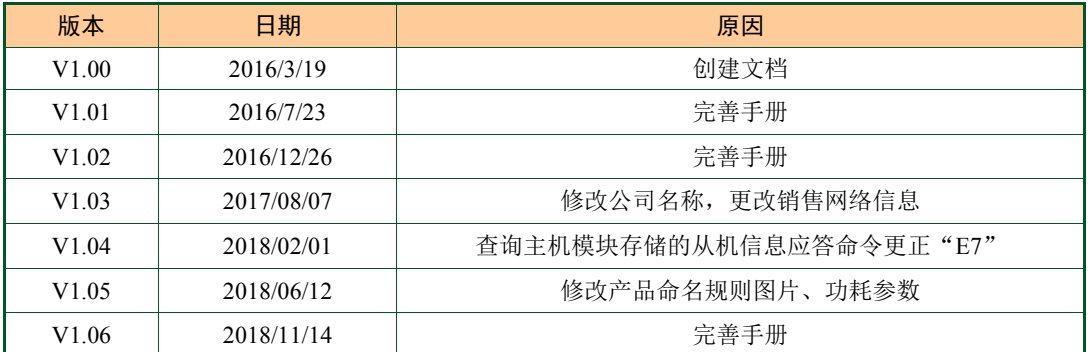

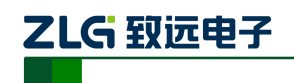

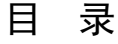

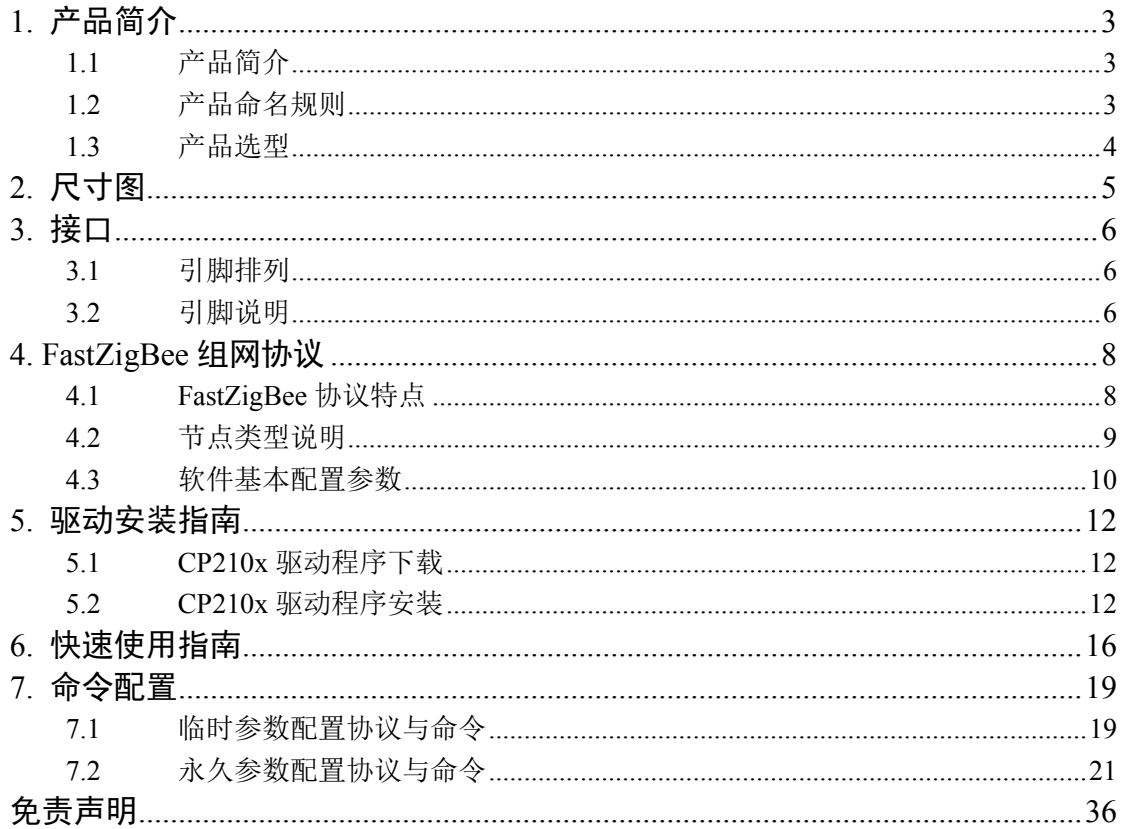

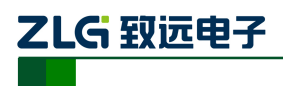

# <span id="page-3-0"></span>**1.** 产品简介

# <span id="page-3-1"></span>**1.1** 产品简介

AW516x 是广州致远电子基于 NXP JN516X 无线微控制器开发的一系列低功耗、高性价 比的 ZigBee 模块,并提供一个完整的基于 IEEE802.15.4 标准 ISM 频段的应用集成方案。产 品经过系列权威射频仪器的检验和认证,并结合多年的市场经验和该行业用户的实际需求, 将无线产品极复杂的通讯协议集成到内置的 MCU 中,支持串口透明传输模式,并集成快捷 易用的自组网功能,提供多路用户可配置的 AD、IO、PWM 接口,化繁为简,大幅简化无 线产品复杂的开发过程,使您的产品以更低的成本快速投入市场,由于超小的体积和超低功 耗设计,在各种智能设备中得到广泛应用。

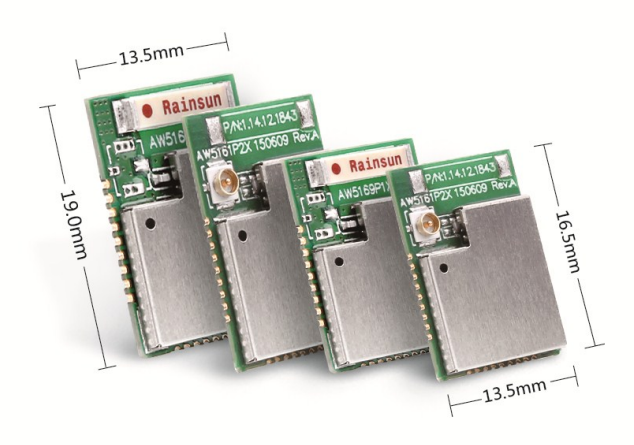

图 1.1 AW516x 系列 ZigBee 无线模块实物图

# <span id="page-3-2"></span>**1.2** 产品命名规则

AW516x 系列模块的命名规则, [如图](#page-3-3) 1.2 所示。本系列所有模块出厂默认参数均遵循产 品命名规则,在购买产品前请务必确认产品型号是否与需求一致。

<span id="page-3-3"></span>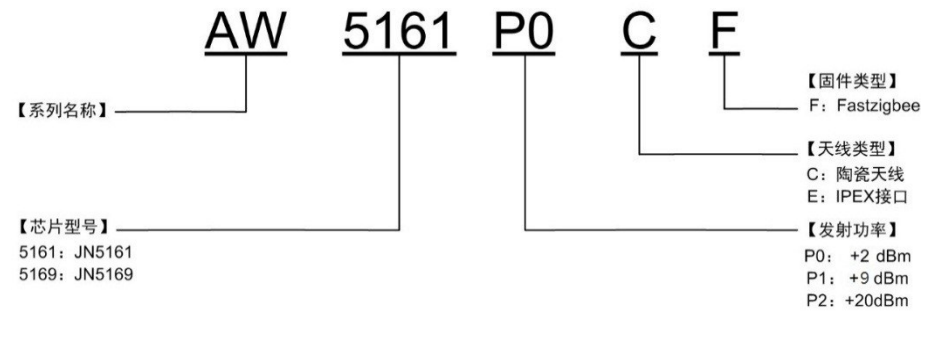

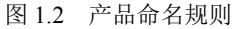

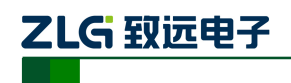

# <span id="page-4-0"></span>**1.3** 产品选型

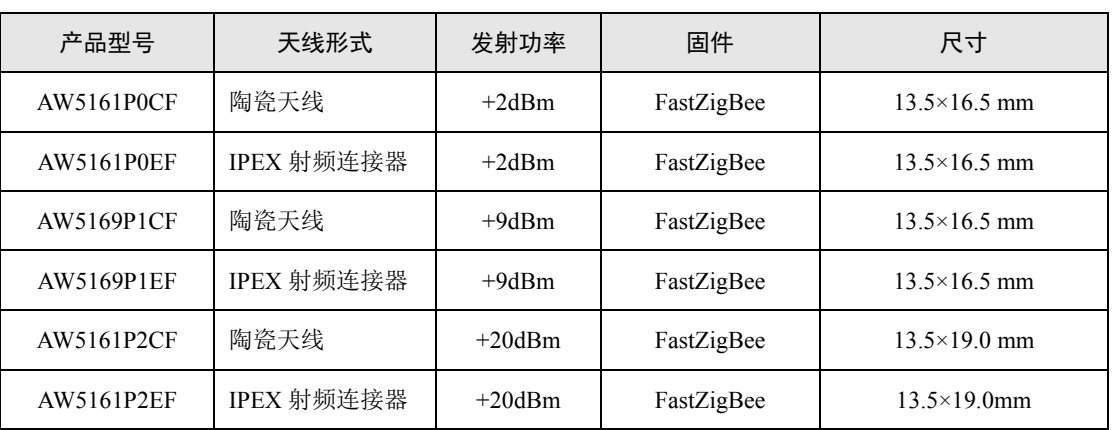

表 1.1 AW516x 系列模块产品型号一览表

注①: FastZigBee: ZigBee 快速组网协议,多型态网络,实际运用最多,推荐使用;

注②:模块视距通信距离(外接天线版):P0≈150m,P1≈300m,P2≈2km;

注③:板载天线模块一般需嵌入到用户产品当中,通信距离请根据实际应用实测。

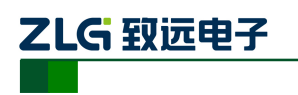

# <span id="page-5-0"></span>**2.** 尺寸图

AW516x 系列模块包含不同尺寸、不同封装的产品,不同型号的模块外形存在差异,具 体外形尺寸说明,请参考图 [2.1](#page-5-1)、图 [2.2](#page-5-2)、图 [2.3](#page-5-3)。

<span id="page-5-1"></span>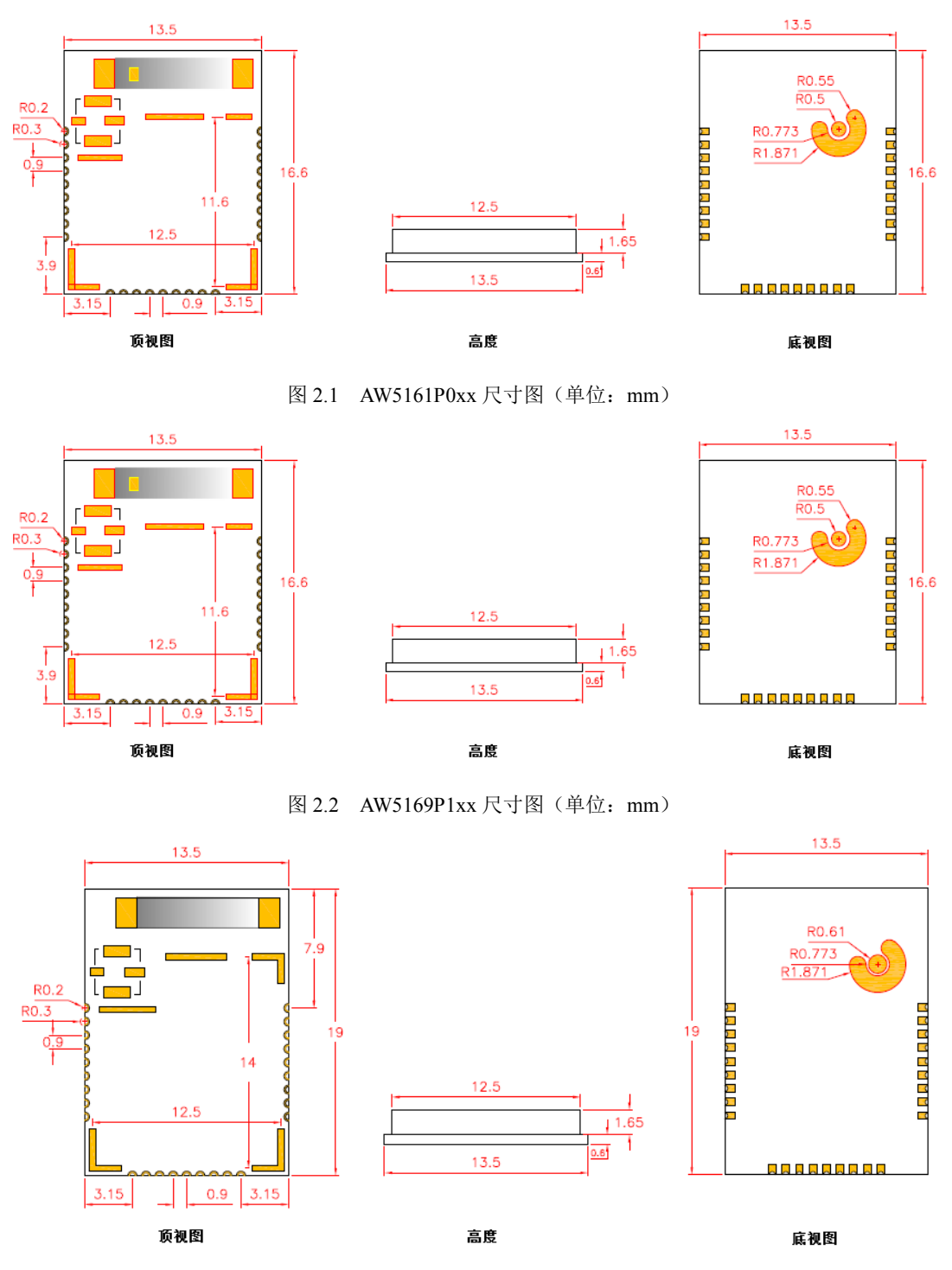

<span id="page-5-2"></span>图 2.3 AW5161P2xx 尺寸图(单位:mm)

<span id="page-5-3"></span>

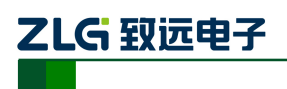

# <span id="page-6-0"></span>**3.** 接口

# <span id="page-6-1"></span>**3.1** 引脚排列

AW516x 系列模块产品全系列型号所有模块的引脚分布都是一致,各引脚排列如图 [3.1](#page-6-3) 所示。

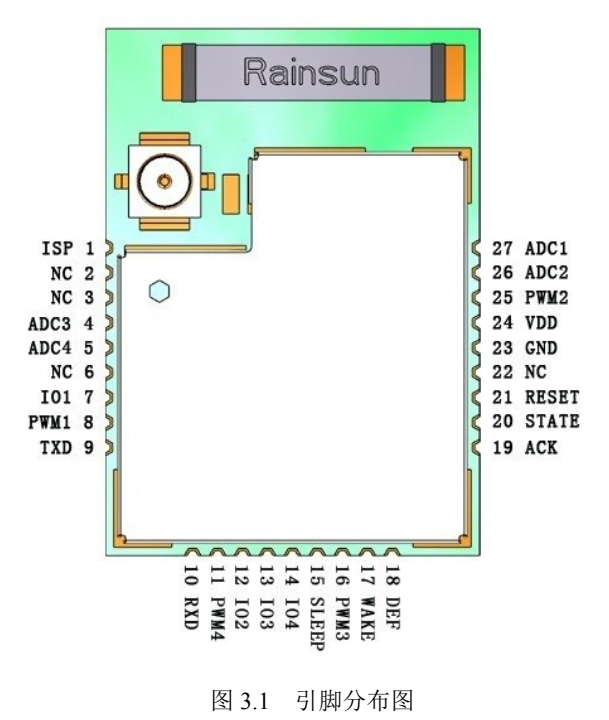

# <span id="page-6-3"></span><span id="page-6-2"></span>**3.2** 引脚说明

AW516x 系列无线模块引脚功能说明[如表](#page-6-4) 3.1 所示,以下说明仅针对使用 FastZigBee 固 件的 AW516x 系列模块。

<span id="page-6-4"></span>

| 引脚号            | 引脚名称            | 类型          | 使用描述                  |
|----------------|-----------------|-------------|-----------------------|
| 1              | <b>ISP</b>      | I           | 拉低 ISP 再拉低 RST 进入编程模式 |
| $\overline{2}$ | NC              |             |                       |
| 3              | NC              |             |                       |
| $\overline{4}$ | ADC3            | I           | ADC 输入                |
| 5              | ADC4            | $\mathbf I$ | ADC 输入                |
| 6              | NC              |             |                       |
| 7              | IO <sub>1</sub> | $\rm I/O$   | I/O 引脚(JOIN 引脚)       |
| 8              | PWM1            | $\Omega$    | PWM 输出引脚              |

表 3.1 模块引脚说明

产品用户手册 **Depart COMEX COMEX COMEX COMEX COMEX COMEX COMEX COMEX COMEX COMEX COMEX COMEX COMEX COMEX COMEX COMEX COME** 

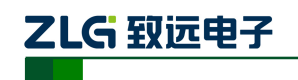

# **AW516x**

串口转 ZigBee 无线模块

续上表

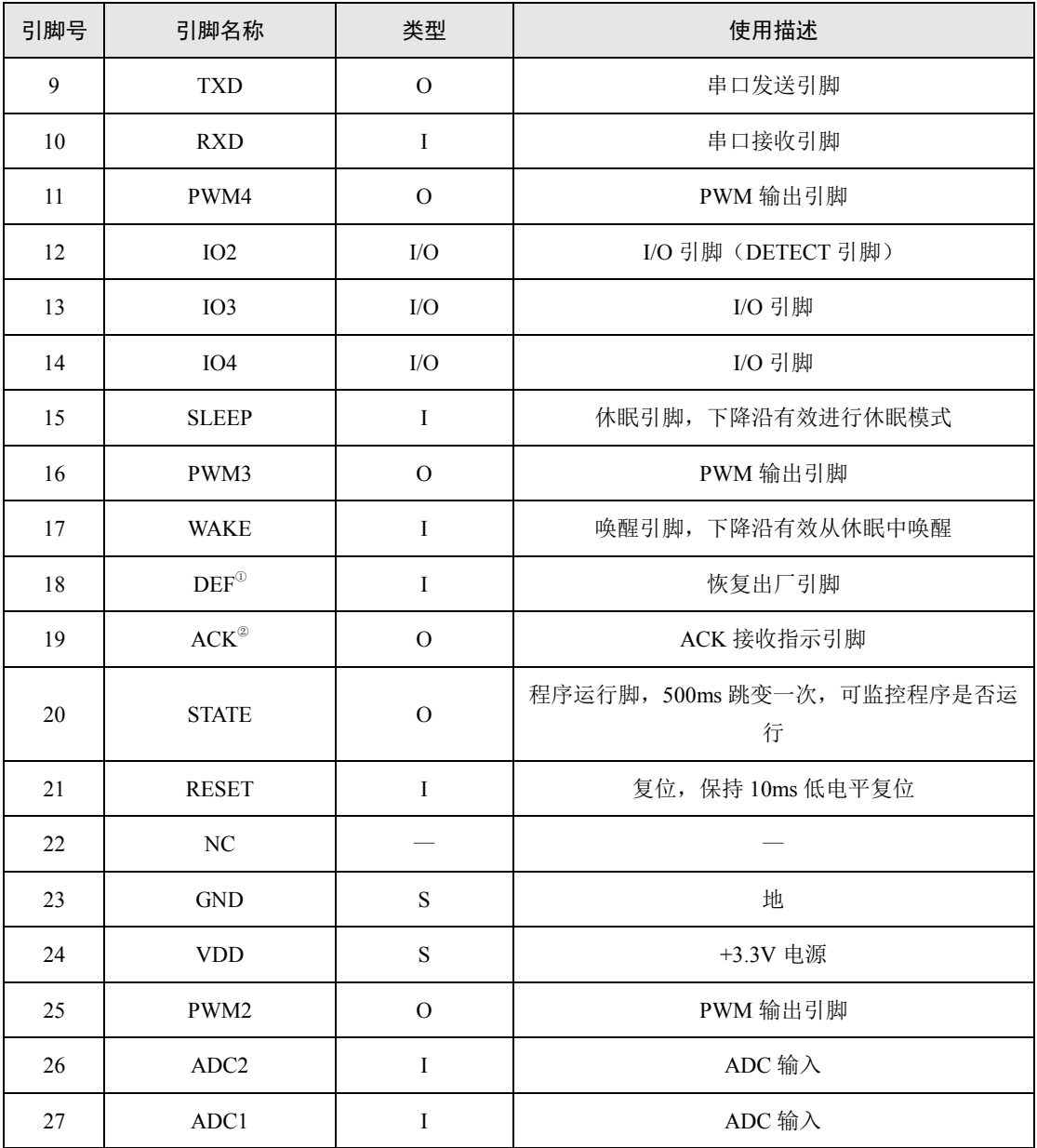

注①:DEF 引脚内部上拉,模块复位或上电之前拉低该引脚则模块参数恢复出厂设置;

注②:ACK 引脚初始为低,收到 ACK 回复后产生高脉冲,依此引脚判断目标节点有无收到数据。

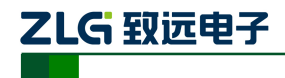

# <span id="page-8-0"></span>**4. FastZigBee** 组网协议

### <span id="page-8-1"></span>**4.1 FastZigBee** 协议特点

标准 ZigBee 网络协议包括协调器、路由器和终端节点,而建立一个 ZigBee 网络除了必 须要有协调器之外,仅需加上路由器或终端节点即可。在启动标准 ZigBee Pro 网络通信前, 如果没有建立存储跳转路径的路由表,则节点无法通信,所以必须通过发送网络报文查找节 点建立路由表。当节点之间没有数据传输时,同样需要定时地发送网络报文检查节点是否异 常。由此可见, ZigBeePro 不仅启动速度慢, 而且定时发送网络报文占用大量的带宽。

若网络上的任意节点都具备对等的数据传输功能,且无须协调器管理网络,那么网络中 的任何节点都可以主动传输数据,这样用户就无需理会具体的网络结构,显然使用会更加方 便,且施工人员也无需了解相关配置等。基于此,广州致远电子有限公司根据多年的实践经 验积累, 在 ZigBee 协议栈的基础上开发了 FastZigBee 透传对等网络协议。其特点如下:

● 启动零延时

已配置好网络参数的 FastZigBee 节点,上电后无需等待加网过程即可工作,该特点在频 繁休眠唤醒的低功耗应用领域尤其重要。

节点容量大

FastZigBee 采用 16bit 短地址管理方式,在轮询机制下,理论上节点容量高达 65535 个。

完全透传

FastZigBee 采用 3 线制串口全透明传输方式,即发送接收数据的长度和内容完全一致。 其优势在于用户可以创建自己的协议格式,不再局限于固定第三方协议。

无需二次开发

FastZigBee 组网协议以固件的形式内嵌到 ZigBee 模块内, 所有网络参数均可使用配套 的软件或串口配置命令进行配置。通常情况下,节点数量不多时,通过 ZigBeeCfg 配置工具 配置完成即可马上投入使用。当节点数量多到一定的程度时,如果还是一个一个节点地配置, 则显然非常麻烦,那么使用串口配置命令或 ZLG 提供的 AMetal 软件包,即可快速实现现场 实时动态配置及自组网功能

快速添加路由

FastZigBee 采用了即放即用的智能路由算法, 当两个节点之间的距离超出通信范围时,那么只 要在两个节点之间加入路由设备,其它任何网络 参数都不要修改即可恢复通信,显然此路由方式 特别便于施工。

当 A 节点向 C 节点发送数据时,无需知道是 否存在 B 节点, 只需将目标节点指向 C, 则 B 节 点会根据源地址和目标地址进行转发,详见图 [4.1](#page-8-2)。 当扩展到多级通讯时,同样是 A 节点,只需设置好 目标节点即可与该节点通讯,节点 B 和节点 C 负 责转发和通讯,详见图 [4.2](#page-8-3)。

显然,采用 FastZigBee 全透传组网通讯,即可 构建多种型态的网络拓扑结构。

 DATA: DATA:<br> $A \rightarrow C$ <br>B<br> $AB$ <br> $B$ <br> $ACK$ :<br> $ACK$ : A  $\begin{bmatrix} \mathsf{A} & \mathsf{B} & \mathsf{C} \end{bmatrix}$   $\begin{bmatrix} \mathsf{ACK}: \\ \mathsf{A} \leftarrow \mathsf{C} & \mathsf{C} \end{bmatrix}$   $\begin{bmatrix} \mathsf{ACK}: \\ \mathsf{A} \leftarrow \mathsf{C} & \mathsf{C} \end{bmatrix}$ A B C

图 4.1 FastZigBee 通讯示意图

<span id="page-8-2"></span>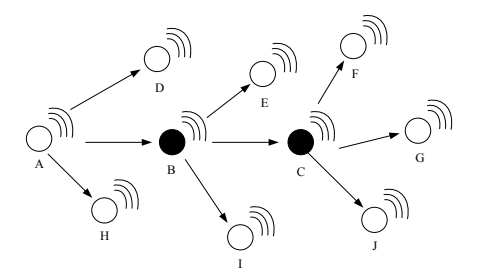

<span id="page-8-3"></span>图 4.2 FastZigBee 多级通讯示意图

**P2P** 结构

产品用户手册 ©2018 Guangzhou ZHIYUAN Electronics Co., Ltd.

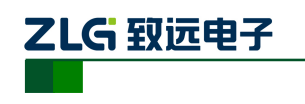

在 P2P(Peer to Peer)点对点对等网络环境中, 成千上万台彼此连接的计算机都处于对等的地位, 整个网络不依赖专用的集中服务器。网络中的每一 台计算机既能充当网络服务的请求者,又对其它计 算机的请求作出响应提供资源和服务。

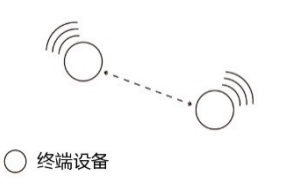

<span id="page-9-1"></span>图 4.3 FastZigBee 点对点通讯示意图

如图 [4.3](#page-9-1) 所示的 ZigBee 点对点结构是最基本 的拓扑结构,专用于构建两个系统之间的通信,该方式节点参数固定,只要将两个节点的目 标互相指向即可实现通信。

#### ● 星型网络拓扑结构

星型结构是最古老的一种连接方式,大家每天 都使用的电话就属于这种结构,一般网络环境都被 设计成星型拓扑结构,因此星型网是广泛而又首选 的网络拓扑设计之一。

在星型拓扑结构中,网络中的各节点通过点对 点的方式连接到一个中央节点上,由该中央节点向 目的节点传送信息。中央节点执行集中式通信控制 策略,因此中央节点相当复杂,负担比各节点重得 多,在星型网中任何两个节点要进行通信都必须经 过中央节点控制。

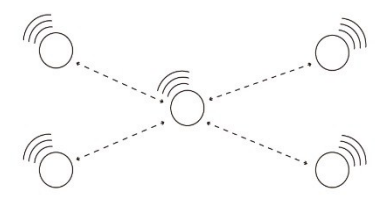

○ 终端设备

<span id="page-9-2"></span>图 4.4 FastZigBee 星型网络拓扑结构

如图 [4.4](#page-9-2) 所示的星型拓扑结构也称为主从结构,该拓扑网络属于集中控制型网络,整个 网络由中心节点执行集中式通信控制管理,各节点之间的通信都要通过中心节点,一般由主 控制中心不断切换通信目标进行轮询控制。

#### 中继路由结构

中继(Relay)是两个交换中心之间的一条传输 通路,中继线是承载多条逻辑链路的一条物理连 接。在日常生活中,我们经常需要通过家里的电话 和朋友聊天,或者通过办公室的电话和公司外的客 户联系,要实现这些通话都离不开中继。在无线通 信中,中继的概念是指允许大量的用户在一个小区 内共享相对较小数量的信道,即从可用信道库中给 每个用户按需分配信道。

如图 [4.5](#page-9-3) 所示的是最基础的中继路由拓扑图, 且终端可任意切换通信目标,实现任意节点互相通 信。

<span id="page-9-3"></span>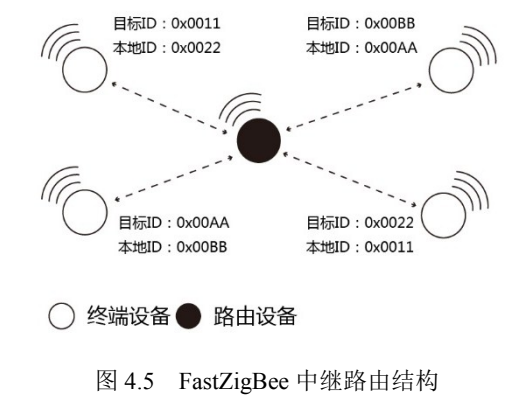

混合型网络拓扑结构

如图 [4.6](#page-10-1) 所示的是将两种或几种网络拓扑结构混合起来构成的一种网络拓扑结构,又称 为混合型网络,其不仅具备星型网络的简洁与低功耗,而且兼备树形网络以及 Mesh 网络的 超远距离传输能力和自修复能力。在混合型网络中,路由器组成网状结构,而无线终端则在 其周围呈现星型分布。路由中继扩展了网络的传输距离,同时提供了容忍故障的能力,在某 些路由出现问题或强干扰时,通信路径会进行自动调整,以确保信息到达。

#### <span id="page-9-0"></span>**4.2** 节点类型说明

产品用户手册 ©2018 Guangzhou ZHIYUAN Electronics Co., Ltd. FastZigBee 设备分为终端设备(Target)和路由设备(Router),且网络可通过 ZigBee 网

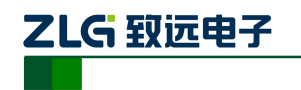

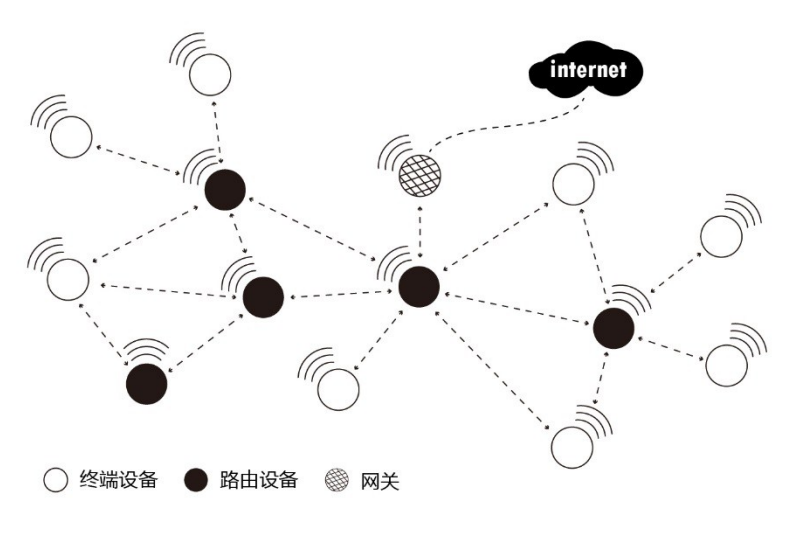

图 4.6 FastZigBee 网络拓扑结构

<span id="page-10-2"></span><span id="page-10-1"></span>关(如 ZBNET-300C-U)接入互联网,详[见表](#page-10-2) 4.1。

表 4.1 节点类型说明

| 节点类型          | 说明                                                                                                    |
|---------------|----------------------------------------------------------------------------------------------------|
| 终端设备 (Target) | 终端设备的主要任务是发送和接收消息,不允许其它节点与终端设备相连,当<br>没有数据收发时,则进入休眠状态:当需要收发数据时,则通过 MCU 唤醒进<br>入工作状态                                                                                                    |
| 路由设备(Router)  | 允许其它节点与路由设备相连, 以扩大网络的覆盖范围, 其主要任务为转发报<br>文, 起到中继路由作用, 并具备终端设备的所有功能。注意, 路由器必须保持<br>活动状态,保证终端报文实时转发,因此不允许进入休眠状态。如果一个节点<br>通往另一个节点存在多条路径时,即便其中一条路径出现故障,则网络会自动<br>调整到其它路径传输,以确保数据到达。注意, ZigBee 通信效率会随着路由<br>级数的增加而下降, 所以路由器必须按需布局 |

注:模块默认出厂设置为终端设备,若是客户需要用到路由功能,需要重新进行配置。

# <span id="page-10-0"></span>**4.3** 软件基本配置参数

FastZigBee 协议提供了丰富的可配置的参数,用户可根据实际的应用需求灵活运用,以 构建不同形式的网络,详见表 [4.2](#page-10-3)。以下所有配置参数均可通过 FastZigBee 配置工具或 AT 指令进行配置。

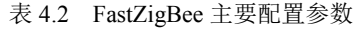

<span id="page-10-3"></span>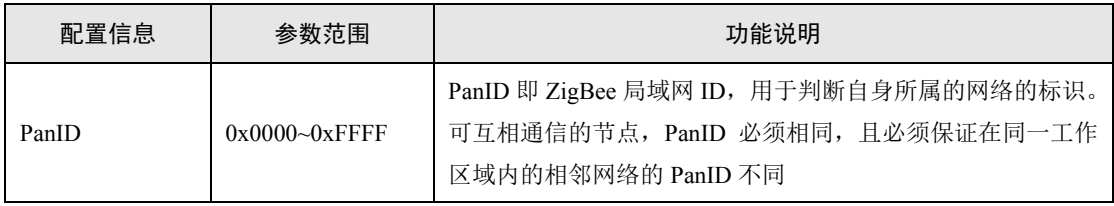

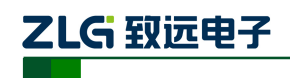

# **AW516x**

串口转 ZigBee 无线模块

续上表

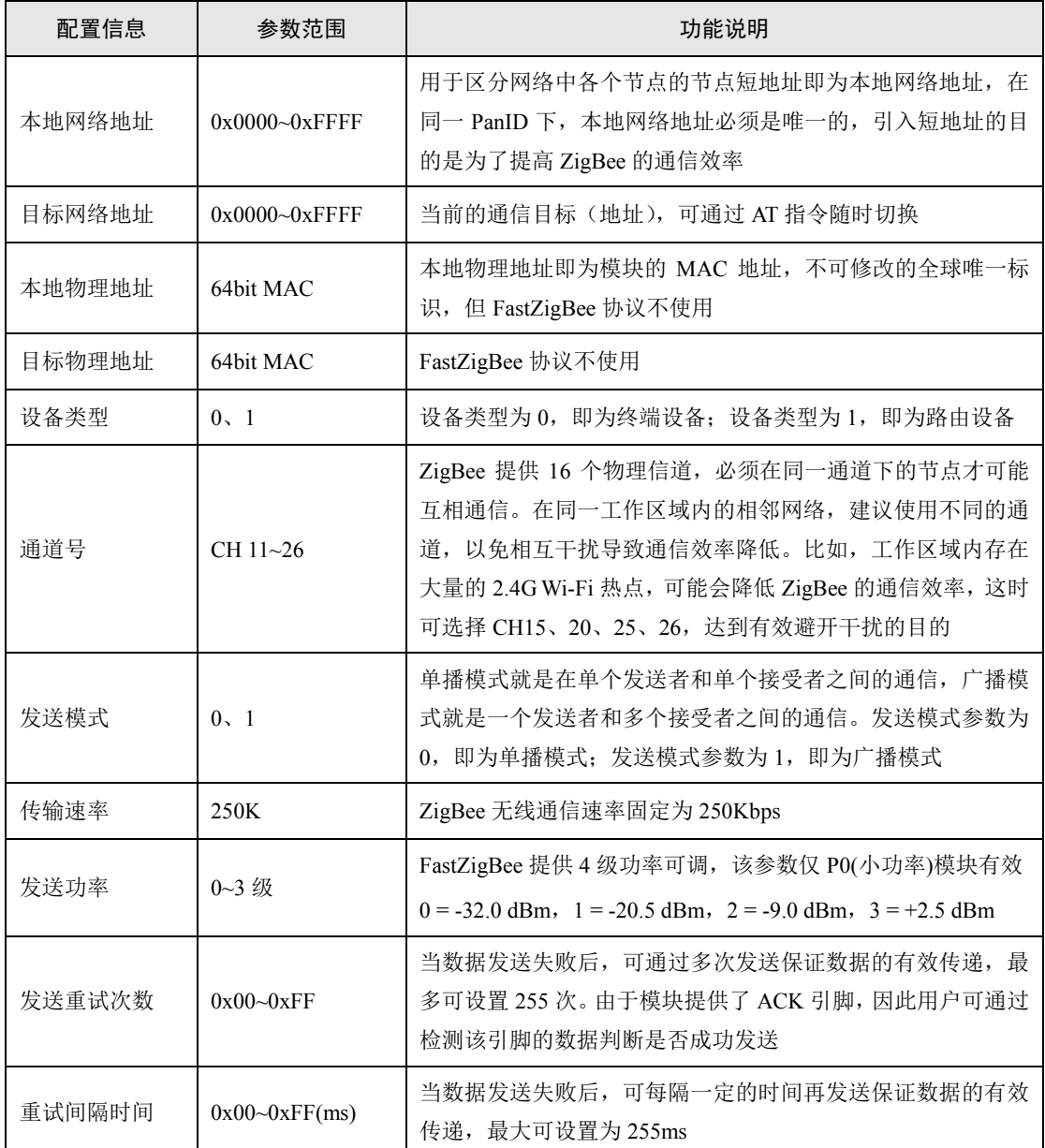

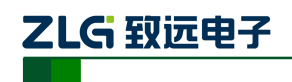

# <span id="page-12-0"></span>**5.** 驱动安装指南

在拿 AW516x 系列模块之后用户需要对模块进行评估,那就需要将 AW516x 系列模块 配套的评估板应用起来。而 AW516x Demo Board 评估板需要先安装配套评估板的驱动程序 之后才可以正常的使用评估板,AW516x Demo Board 评估板上的 USB 转串口芯片是 Silicon Labs 公司的 CP2102GMR 芯片,用户需要自行在 Silicon Labs 公司的官方网站上下载, 推荐 下载网址: <http://www.silabs.com/products/mcu/pages/usbtouartbridgevcpdrivers.aspx>,用户可以 在该网址上下载驱动程序。

# <span id="page-12-1"></span>**5.1 CP210x** 驱动程序下载

用户在进入 Silicon Labs 公司的上述网址之后,选择[如图](#page-12-3) 5.1 所示 v6.7 版本的驱动程序 压缩包,该驱动程序 XP/Win7 上都可以运行,点击"Download VCP (3.66MB)"将驱动程 序压缩包下载到电脑上。

Download for Windows XP/Server 2003/Vista/7/8/8.1 (v6.7)

| Platform                             | Software               | <b>Release Notes</b>          |
|--------------------------------------|------------------------|-------------------------------|
| Windows XP/Server 2003/Vista/7/8/8.1 | Download VCP (3.66 MB) | Download VCP Revision History |
|                                      |                        |                               |

图 5.1 CP2102 驱动程序下载

# <span id="page-12-3"></span><span id="page-12-2"></span>**5.2 CP210x** 驱动程序安装

用户将 AW516x Demo Board 评估板通过 USB 线缆与电脑连接起来,然后打开电脑设备 管理器,显示如图 [5.2](#page-12-4) 所示。

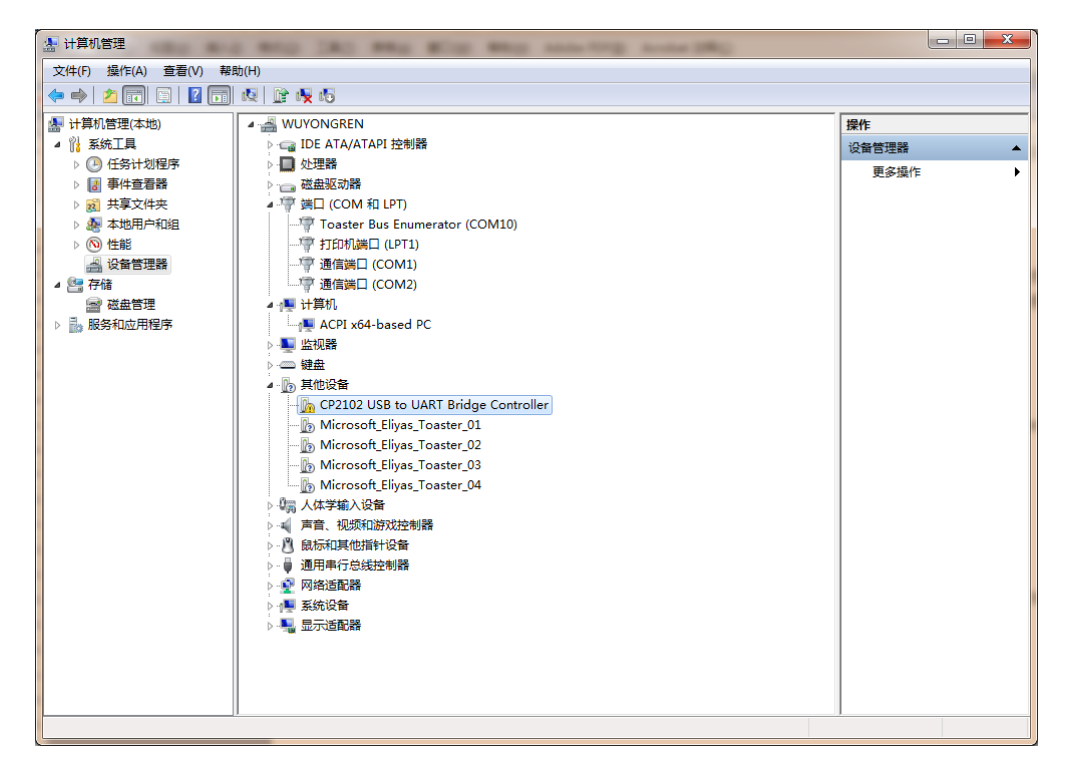

图 5.2 未安装 CP2102 驱动前计算机设备管理器显示界面

<span id="page-12-4"></span>然后将 Silicon Labs 公司官方网站上下载的驱动程序包"CP210x\_VCP\_Windows.zip"解

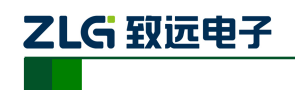

压出来打开, 如图 [5.3](#page-13-0) 所示。在该压缩包内用户可以看到, 有两个 exe 文件, 分别是 x64 与 x86 的, 它们分别对应了电脑的系统类型为 64 位与 32 位。如果用户知道自己电脑的系统类 型是多少的,也可以直接双击对应的 exe 文件进行安装,若是不知道就依照下面的步骤进行。

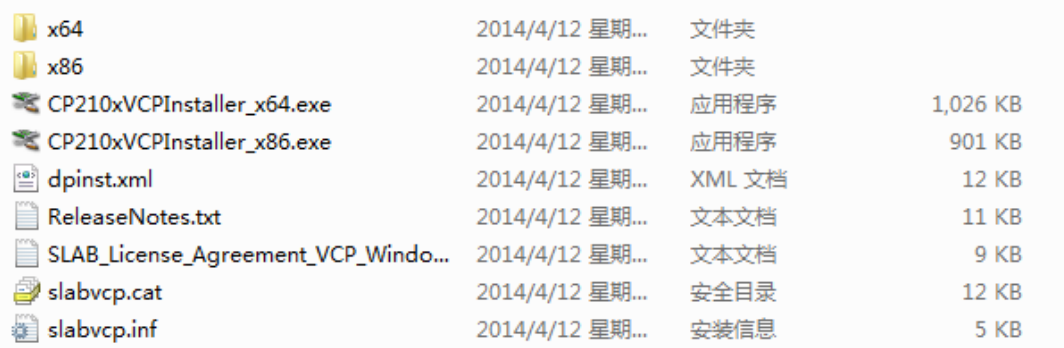

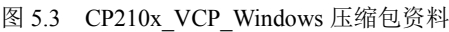

<span id="page-13-0"></span>之后在电脑设备管理器的其它设备中,右击"CP2102 USB to UART Bridge Controller" 点击"更新驱动程序软件",[如图](#page-13-1) 5.4 所示。

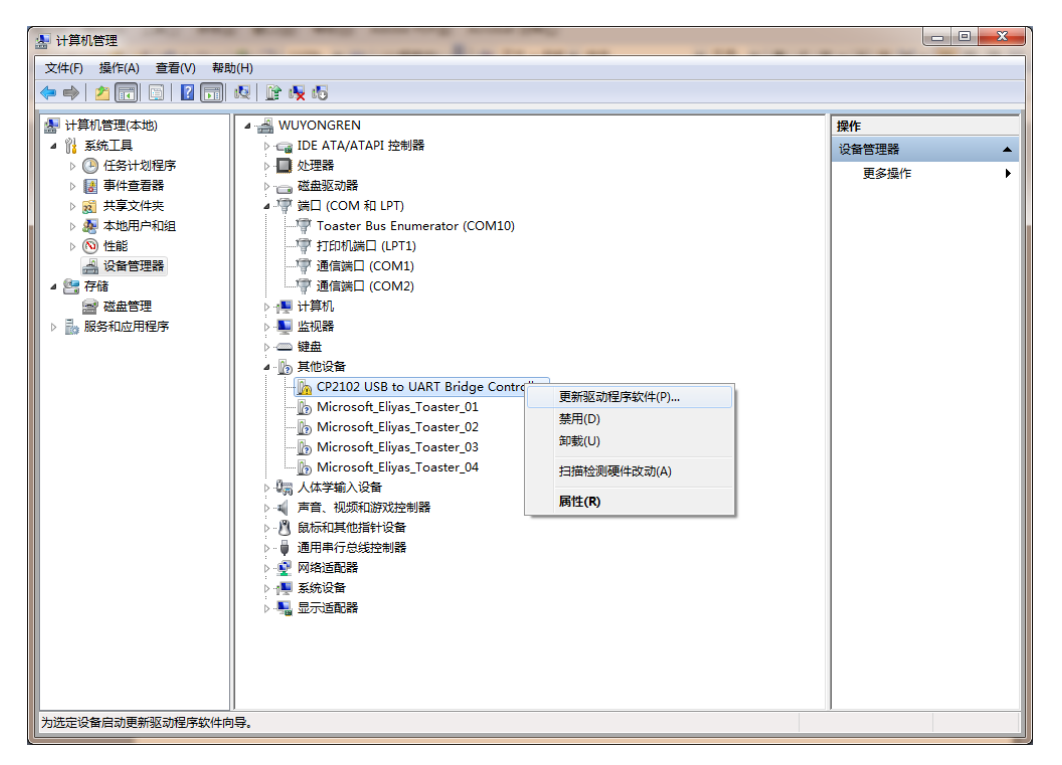

图 5.4 在设备管理器中更新驱动程序

<span id="page-13-1"></span>点击更新驱动程序软件之后会自动弹出如图 [5.5](#page-14-0) 所示窗口,用户再点击"浏览计算机以 查找驱动程序软件"选项。

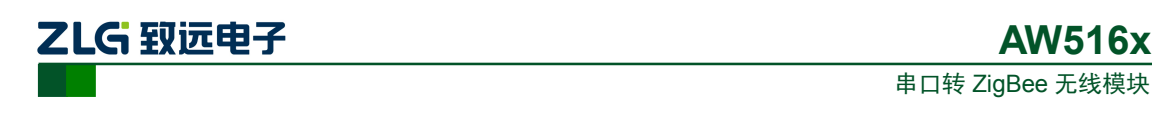

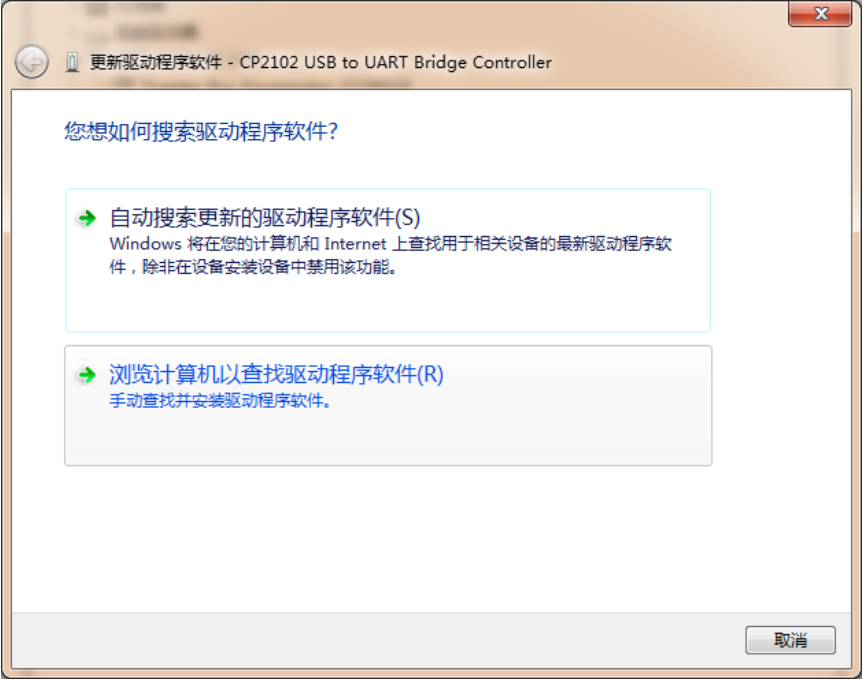

**AW516x**

图 5.5 手动查找更新驱动程序软件

<span id="page-14-0"></span>用户在点击"浏览计算机以查找驱动程序软件"选项之后,在下一个窗口中再点击"浏 览"之后会弹出一个窗口,然后在弹出的窗口中,浏览查找到从 Silicon Labs 公司官方网站 上下载的驱动程序包"CP210x\_VCP\_Windows.zip"的解压文件夹,[如图](#page-14-1) 5.6 所示,只需要点 到"CP210x VCP\_Windows"文件夹,点击确定,再点击"下一步"。

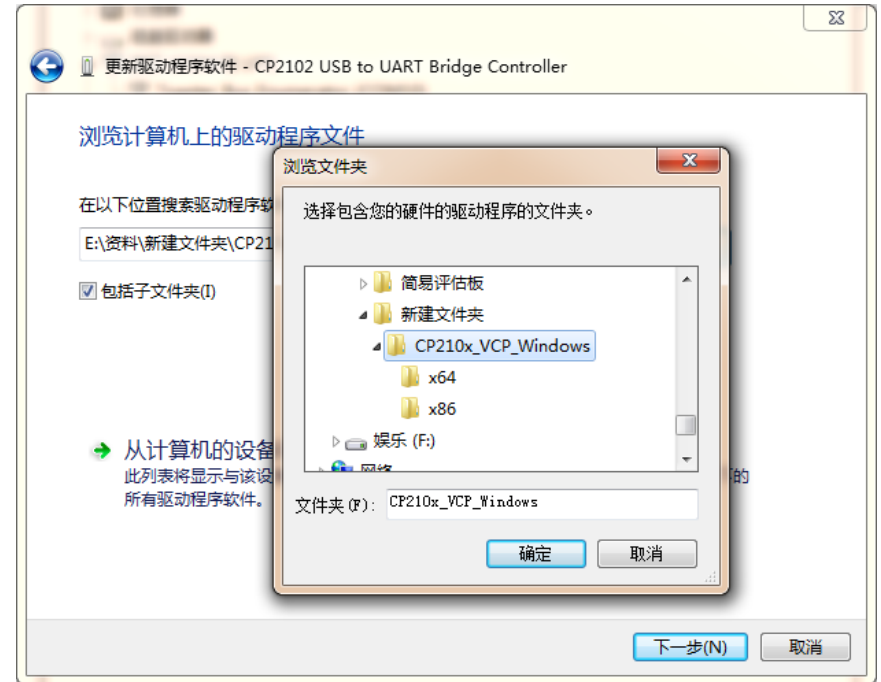

图 5.6 找到解压的驱动程序文件夹

<span id="page-14-1"></span>之后会进行安装,安装成功后会弹出一个窗口提示"Windows 已经成功地更新驱动程序 文件",如图 [5.7](#page-15-0) 所示。

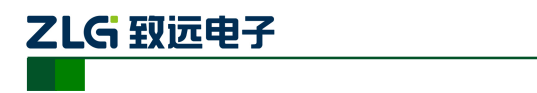

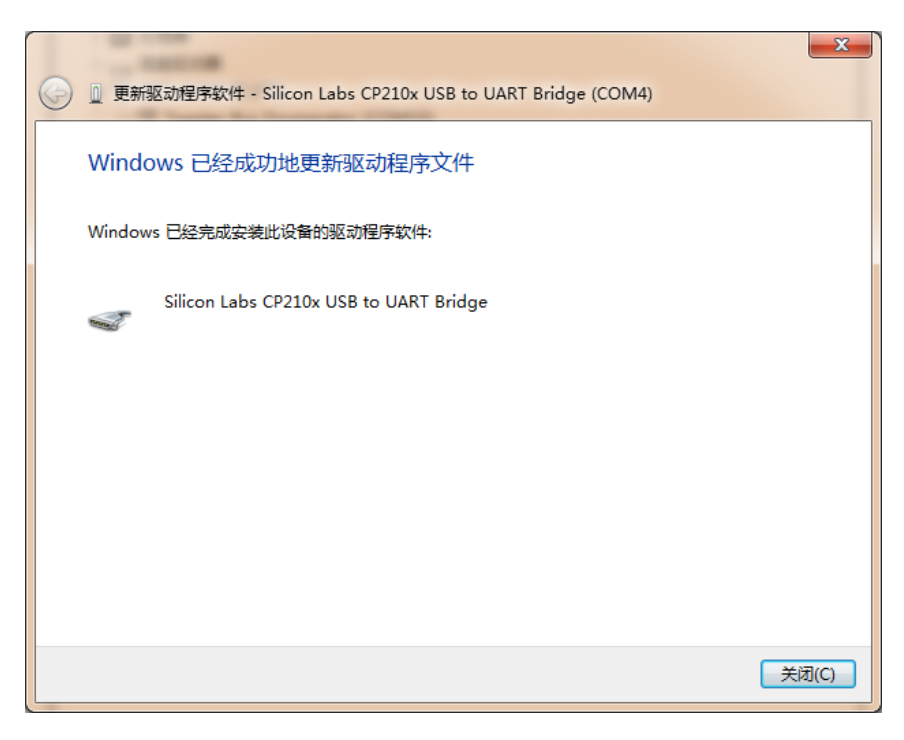

图 5.7 提示成功安装驱动程序

<span id="page-15-0"></span>当提示成功安装驱动程序软件之后,用户还可以在电脑的设备管理器中查看到,如图 [5.8](#page-15-1) 所示。端口提示已经由其它设备项移到了端口项了,在端口项中用户可以查看 CP210x 的驱 动程序软件,还可以看到它对应的串口号 COM4 (该串口号会根据电脑的不同而不同,用户 无需在意不一致)。

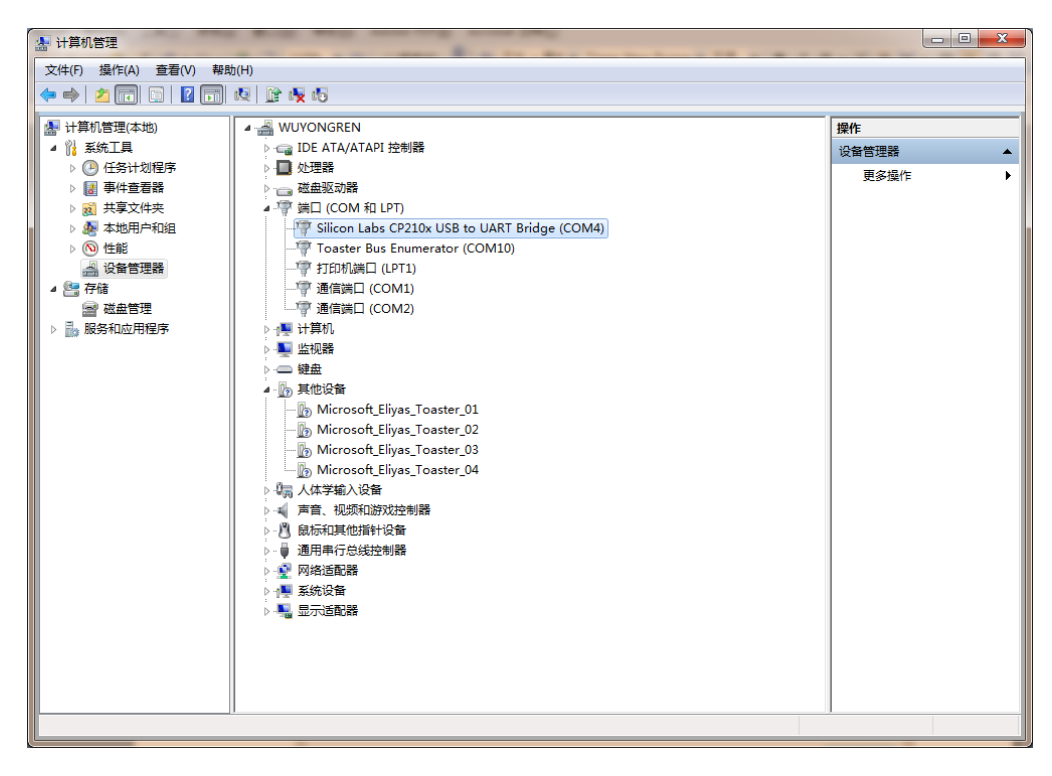

图 5.8 安装 CP2102 驱动后计算机设备管理器显示界面

<span id="page-15-1"></span>

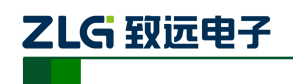

# <span id="page-16-0"></span>**6.** 快速使用指南

快速使用指南是采用 AW516x Demo Board 评估板搭载 AW516x 系列模块之间的透传数 据应用的演示过程,在本节中将以 AW516x 评估套件 AW516x Demo Board 评估板为基础, 简单讲解 WirelessCfg 的使用方法以及两个模块实现两点间通信的例子。

用户可自行前往我司官网 [www.zlg.cn/wireless/down/down/id/13.html](http://www.zlg.cn/wireless/down/down/id/13.html) 下载"Zigbee 配置 工具 WirelessCfg"并解压后安装到自己的电脑。

示例前提: 两块 AW516x Demo Board 评估板、两个 AW516x 系列模块、一台电脑。

#### 配置步骤:

**1)** 把模块的串口通过 RS232 电平转换后,连接到电脑的串口,或者使用我司的评估板通过 USB 连接电脑,上电,打开 WirelessCfg 配置软件,界面如图图 [6.1](#page-16-1) 所示, 在打开的【连 接】标签页,【设备类型】选择 ZigBee;串口号选择电脑对应的串口,波特率选择模块 对应的波特率值(AW 系列模块出厂默认值为 57600)、数据位、停止位、校验位根据模 块的串口参数进行设定(出厂默认值如图),超时时间设置为 2000ms,这个是某些操作 如连接设备等发命令后等待应答的最长时间。设定好串口参数后,点击【打开串口】按 钮,如图 [6.1](#page-16-1) 所示。

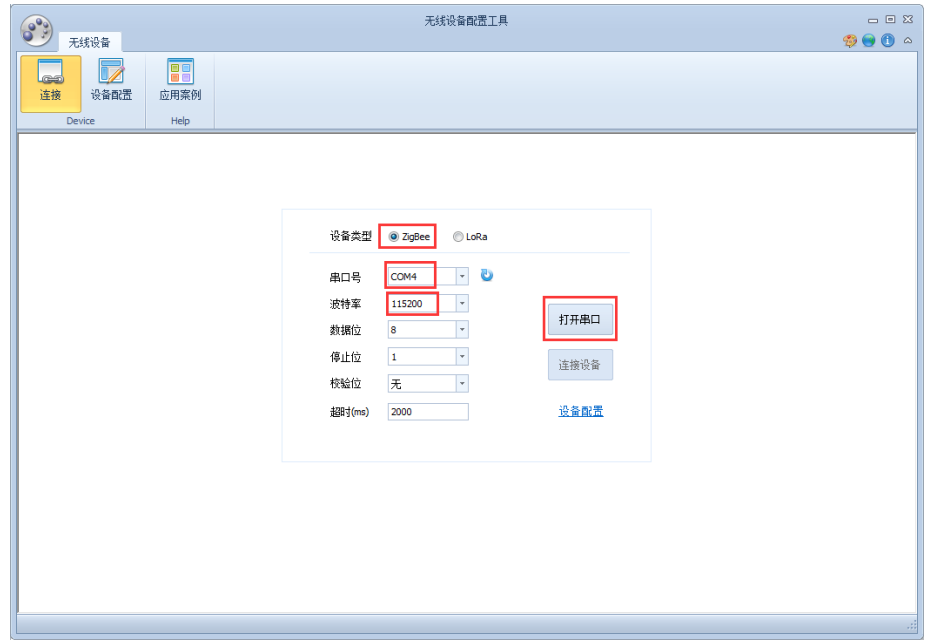

图 6.1 设定配置串口

<span id="page-16-1"></span>**2)** 点击【连接设备】,会弹出对话框,提示"设备连接成功",点击确定;然后点击【设备 配置】,进入可读取、修改模块参数的页面,[如图](#page-17-0) 6.2 所示。如需更改模块的参数,在属 性窗口修改后,点击【保存配置】,模块即可按照更改后的配置投入使用,如更改波特率, 则需在【连接】页面关闭串口,修改波特率后重新打开串口、连接设备,才能重新读取 配置信息。

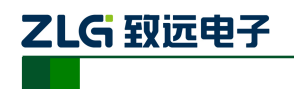

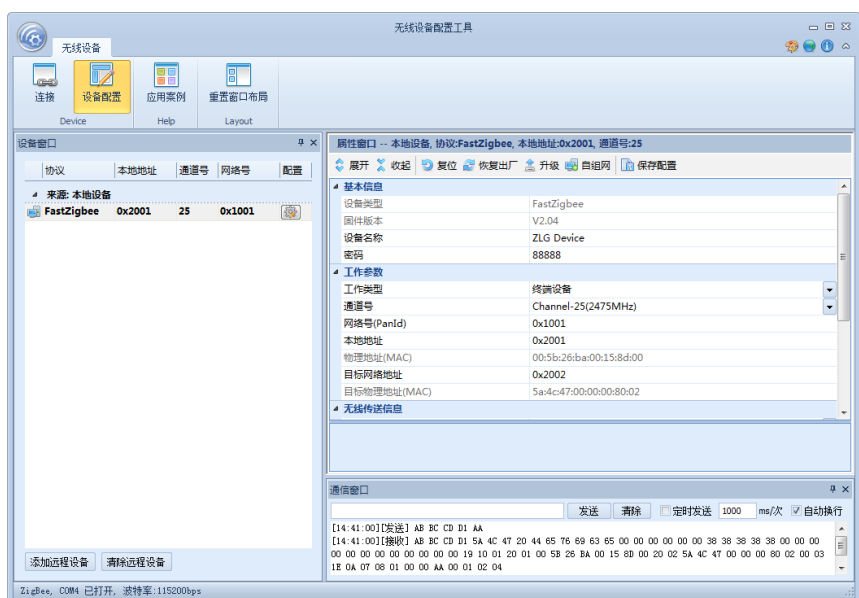

图 6.2 模块配置

<span id="page-17-0"></span>3) 以两个模块相互通信为例, 说明如何使用配置工具修改模块配置信息。

取出两块评估板(含 AW 模块)或者用户自行设计的板子,两个评估板都接上天线或者 通过 20dB 衰减器+射频同轴线的方式连接,这里需要特别注意的是:对于 P1/P2 模块,最大 的输入功率为+5dBm,两天线不要放置的过近,用同轴线连接时注意衰减量的大小,保证模 块不会因为接收功率过大而烧坏。

然后通过 USB 连接电脑,按照前面所述的配置步骤分别读出两个模块的配置信息,接 着就是修改配置信息,如图 [6.3](#page-17-1) 所示,图示是打开两个配置工具界面叠放了一部分的显示效 果。以单播模式为例,这里注意红色方框的配置需保持一致,红色圆框的本地地址和目标地 址交叉一致(如果是广播模式,需保证通道号和网络号一致即可)。

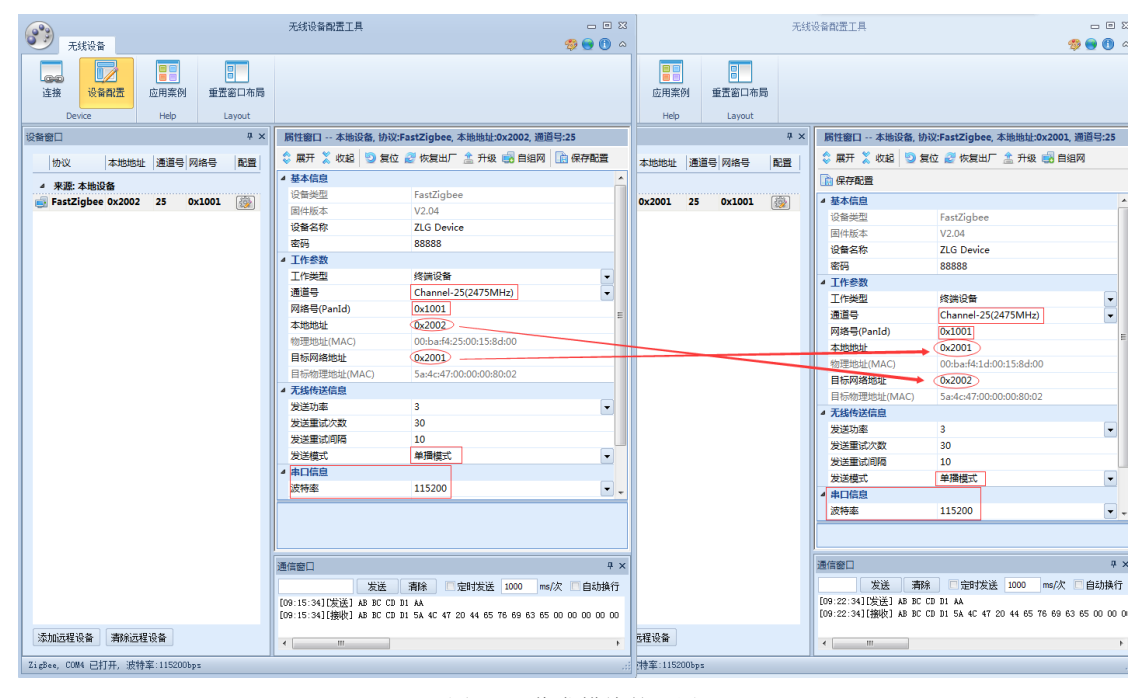

图 6.3 收发模块的配置

<span id="page-17-1"></span>**4)** 配置工具有通信窗口,可以简单使用类似串口助手的收发功能,发送 16 进制数据(如

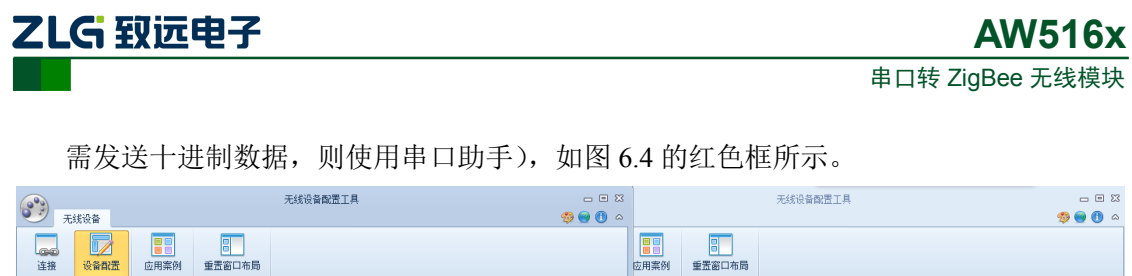

| Loop          | <u>W</u>                        | 1881         | □ □       |                                                    |                                                                          |                          | 1881        | <b>PL</b>                 |            |                                                    |                                                                   |                          |
|---------------|---------------------------------|--------------|-----------|----------------------------------------------------|--------------------------------------------------------------------------|--------------------------|-------------|---------------------------|------------|----------------------------------------------------|-------------------------------------------------------------------|--------------------------|
| 连接            | 设备都置                            | 应用案例         | 重置窗口布局    |                                                    |                                                                          |                          | 应用案例        | 重置窗口布局                    |            |                                                    |                                                                   |                          |
| <b>Device</b> |                                 | Help         | Layout    |                                                    |                                                                          |                          | Help        | Layout                    |            |                                                    |                                                                   |                          |
| 设备窗口          |                                 |              | <b>平×</b> |                                                    | 属性窗口 -- 本地设备, 协议:FastZigbee, 本地地址:0x2002, 通道号:25                         |                          |             |                           | <b>A</b> x |                                                    | 属性窗口 -- 本地设备, 协议:FastZigbee, 本地地址:0x2001, 通道号:25                  |                          |
| 协议            |                                 | 本地地址 通道号 网络号 | 配置        |                                                    | ◎ 展开 ※ 收起   ◎ 复位 2 恢复出厂 盒 升级 图 自组网   图 保存配置                              |                          |             | 3地址 通道号 网络号               | 配置         |                                                    | ◎ 展开 ※ 收起 5 复位 2 恢复出厂 盒 升级 图 自组网                                  |                          |
| 4 来源:本地设备     |                                 |              |           | ▲ 基本信息                                             |                                                                          | $\blacktriangle$         |             |                           |            | 高保存配置                                              |                                                                   |                          |
|               | FastZigbee 0x2002 25 0x1001     |              | 砂         | 设备类型                                               | FastZigbee                                                               |                          |             | $1001$ 25 $0 \times 1001$ | 每          | ▲ 基本信息                                             |                                                                   |                          |
|               |                                 |              |           | 国件版本                                               | V <sub>2.04</sub>                                                        | E                        |             |                           |            | 设备类型                                               | FastZigbee                                                        |                          |
|               |                                 |              |           | 设备名称                                               | <b>ZLG Device</b>                                                        |                          |             |                           |            | 固件版本                                               | V <sub>2.04</sub>                                                 |                          |
|               |                                 |              |           | 密码                                                 | 88888                                                                    |                          |             |                           |            | 设备名称                                               | <b>ZLG Device</b>                                                 |                          |
|               |                                 |              |           | ▲ 工作参数<br>工作举型                                     | 修繕设备                                                                     | $\overline{\phantom{a}}$ |             |                           |            | 密码                                                 | 88888                                                             |                          |
|               |                                 |              |           | 通道号                                                | Channel-25(2475MHz)                                                      |                          |             |                           |            | ▲ 工作参数                                             |                                                                   |                          |
|               |                                 |              |           | 网络号(PanId)                                         | 0x1001                                                                   | ×                        |             |                           |            | 工作类型                                               | 终端设备                                                              | $\cdot$                  |
|               |                                 |              |           | 本地地址                                               | 0x2002                                                                   | ٠                        |             |                           |            | 通道号                                                | Channel-25(2475MHz)                                               | $\overline{\phantom{a}}$ |
|               |                                 |              |           |                                                    |                                                                          |                          |             |                           |            | 网络号(PanId)                                         | 0x1001                                                            |                          |
|               |                                 |              |           |                                                    |                                                                          |                          |             |                           |            | 本地地址                                               | 0x2001                                                            |                          |
|               |                                 |              |           |                                                    |                                                                          |                          |             |                           |            |                                                    |                                                                   |                          |
|               |                                 |              |           |                                                    |                                                                          |                          |             |                           |            |                                                    |                                                                   |                          |
|               |                                 |              |           | 通信窗口                                               |                                                                          | $4 \times$               |             |                           |            | 通信窗口                                               |                                                                   | # x                      |
|               |                                 |              |           | 发送<br>F1 CC 01                                     | 清除<br>□ 定时发送 1000                                                        | ms/次 日 自动换行              |             |                           |            | 发送<br><b>AAB1C2</b>                                | 清除<br>□ 定时发送 1000 ms/次 □ 自动换行                                     |                          |
|               |                                 |              |           | [09:15:34] [定送] AB BC CD D1 AA                     |                                                                          |                          |             |                           |            | [09:22:34][发送] AB BC CD D1 AA                      |                                                                   |                          |
|               |                                 |              |           | [10:10:58][发送] F1 CC 01                            | [09:15:34] [接收] AB BC CD D1 5A 4C 47 20 44 65 76 69 63 65 00 00 00 00 00 |                          |             |                           |            | [10:10:58][擦收] F1 CC 01                            | [09:22:34][橡妝] AB BC CB B1 5A 4C 47 20 44 65 76 69 63 65 00 00 00 |                          |
|               |                                 |              |           | [10:11:01][发送] F1 CC 01                            |                                                                          |                          |             |                           |            | [10:11:01][接收] F1 CC 01                            |                                                                   |                          |
|               |                                 |              |           | [10:11:14][棉收] AA B1 C2                            |                                                                          |                          |             |                           |            | [10:11:14][发送] AA B1 C2                            |                                                                   |                          |
|               |                                 |              |           | [10:11:15][榕收] AA B1 C2<br>[10:11:15][擦收] AA B1 C2 |                                                                          |                          |             |                           |            | [10:11:15][发送] AA B1 C2<br>[10:11:15][发送] AA B1 C2 |                                                                   |                          |
|               |                                 |              |           |                                                    |                                                                          |                          |             |                           |            |                                                    |                                                                   |                          |
|               |                                 |              |           |                                                    |                                                                          |                          |             |                           |            |                                                    |                                                                   |                          |
|               |                                 |              |           |                                                    |                                                                          |                          |             |                           |            |                                                    |                                                                   |                          |
|               |                                 |              |           |                                                    |                                                                          |                          |             |                           |            |                                                    |                                                                   |                          |
|               |                                 |              |           |                                                    |                                                                          |                          |             |                           |            |                                                    |                                                                   |                          |
|               |                                 |              |           |                                                    |                                                                          |                          |             |                           |            |                                                    |                                                                   |                          |
|               |                                 |              |           |                                                    |                                                                          |                          |             |                           |            |                                                    |                                                                   |                          |
| 添加远程设备        | 清除远程设备                          |              |           | $\leftarrow$<br>m.                                 |                                                                          |                          | 设备          |                           |            | $\leftarrow$<br>$-111$                             |                                                                   |                          |
|               | ZigBee, COM4 已打开, 波特率:115200bps |              |           |                                                    |                                                                          |                          | 图:115200bps |                           |            |                                                    |                                                                   |                          |

<span id="page-18-0"></span>图 6.4 用通信窗口收发数据

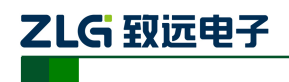

# <span id="page-19-0"></span>**7.** 命令配置

### <span id="page-19-1"></span>**7.1** 临时参数配置协议与命令

AW 系列 ZigBee 模块临时参数配置协议命令帧格式详见表 [7.1](#page-19-2),协议标志占用 3 个字 节, 即: DE DF EF, 功能码占用 1 个字节, 其相应的参数占用 N 个字节。

表 7.1 临时参数配置命令格式(CMD)

<span id="page-19-2"></span>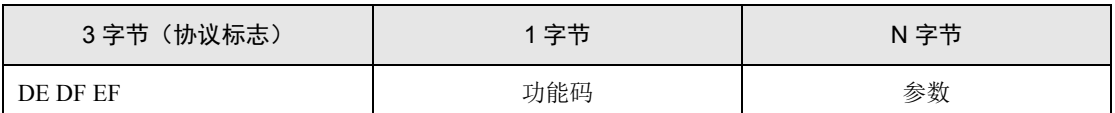

临时参数配置帧应答返回详见表 [7.2](#page-19-3), 协议标志占用 3 个字节, 即: DE DF EF, 功能码 占用 1 个字节, 其返回值占用 1 个字节。

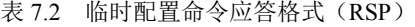

<span id="page-19-3"></span>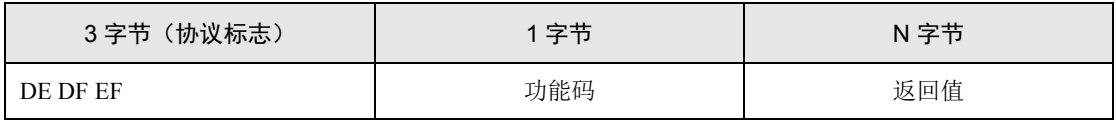

#### 1、修改通道号命令

其功能码为 0xD1, 命令长度为 5 个字节, 其参数为 1 个字节通道号 0x0B ~ 0x1A。 返回 值为 0x00, 表示修改成功; 返回值为 0x06, 表示超出范围。即:

RSP: DE DF EF D1 00

CMD: DE DF EF D1 1A // 设置网络通道号为 0x1A

#### 2、修改目的网络地址命令

其功能码为 0xD2, 命令长度为 6 个字节, 其参数为 2 个字节网络地址 0x0000~ 0xFFFF, 返回值为 0x00, 表示设置成功; 返回其它值, 表示设置失败。即:

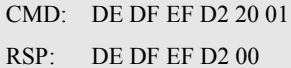

// 设置目标网络地址为 0x2001

#### 3、包头显示源地址命令

其功能码为 0xD3, 命令长度为 5 个字节, 其参数为 0x00, 表示不显示; 其参数为 0x01, 表示显示。返回值为 0x00,表示设置成功;返回其它值,表示设置失败。当设置成功后,则 收到的数据包前 2 个字节为数据包源节点的网络地址。即:

RSP: DE DF EF D3 00

CMD: DE DF EF D3 01 // 设置包头显示源地址

在设置显示成功后,当模块收到一帧数据时,则数据包的前 2 个字节为数据包源节点的 网络地址。即:

20 01 31 32 33 34 35 36 37 38 39

20 01 为源节点的网络地址,31 32 33 34 35 36 37 38 39 为接收到的数据。

#### 4、设置 I/O 输入输出命令

其功能码为 0xD4, 命令长度为 7 个字节, 其参数为 2 字节地址+1 字节 I/O 输入输出, bit0~bit7 为 IO0~IO7,其相应位为 1,表示 I/O 为输出;其相应位为 0,表示 I/O 为输入。返 回值为 0x00,表示设置成功;返回其它值,表示设置失败。可设置本地 I/O 或远程 I/O。即:

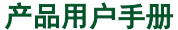

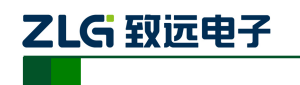

CMD: DE DF EF D4 20 01 01 // 设置 I/O 输入输出

RSP: DE DF EF D4 20 01 00

将目标节点 2001 的 IO0 设置成输出,IO1~IO7 设置成输入。

#### 5、读取 I/O 状态命令

其功能码为 0xD5, 命令长度为 6 个字节, 其参数为被读节点的地址, 1 字节 I/O 状态, bit0~bit7 位为 IO0~IO7。可读取本地 I/O 或远程 I/O,需先将 I/O 口设置成输入状态。即:

CMD: DE DF EF D5 20 01 // 读取 I/O 状态

RSP: DE DF EF D5 20 01 01

读取目标节点 2001 的 IO 状态。返回状态值 IO0 为高电平,IO1~IO7 为低电平。

6、设置 I/O 状态命令

其功能码为 0xD6, 命令长度为 7 个字节, 其参数为 2 字节地址+1 字节 I/O 状态值, bit0~bit7 位分别代表 IO0~IO7。返回值为 0x00,表示设置成功;返回其它值,表示设置失败。 可设置为本地 I/O 或远程 I/O,需先将 I/O 口设置成输出状态。即:

CMD: DE DF EF D6 20 01 01 // 设置 I/O 状态

RSP: DE DF EF D6 20 01 00

将目标节点 2001 的 IO0 设置成高电平,IO1~IO7 设置成低电平。

#### 7、读取 AD 命令

其功能码为 0xD7, 命令长度为 7 个字节, 其参数为 2 字节地址 + AD 通道号 (0~3), 返回值为 2 字节 AD 值,可设置本地或远程 10 位 AD, 参考电压 2.47V。即:

CMD: DE DF EF D7 20 01 00 // 读取 AD 值 RSP: DE DF EF D7 20 01 00 9E

读取目标节点 2001 的 CH0 的 AD 值

#### 8、进入休眠命令

其功能码为 0xD8, 命令长度为 5 个字节, 其参数为 0x01, 表示讲入深度休眠状态; 命 令参数为其它值,则表示无效。当接收到此命令后,模块进入休眠状态,无返回值。即:

CMD: DE DF EF D8 01 // 模块进入深度休眠

休眠命令无返回,进入休眠后不保存临时参数配置,可通过复位模块或拉低 17 管脚进 行唤醒,模块被唤醒后,所有管脚将恢复到初始状态。

#### 9、设置通讯模式命令

其功能码为 0xD9, 命令长度为 5 个字节, 其参数为 0x00, 表示单播模式; 命令参数为 0x01,表示广播模式。返回值为 0x00,表示设置成功;返回值为其它值,表示失败。即:

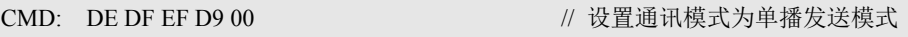

RSP: DE DF EF D9 00

#### 10、查询节点的信号强度命令

其功能码为 0xDA, 命令长度为 6 个字节, 其参数为 0x0000, 节点信号强度的返回值为 0x00~0xFF,0xFF 表示信号最强,经过路由无意义。即:

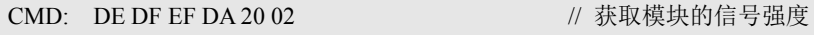

- RSP: DE DF EF DA 20 02 BA // 获取到的信号强度为 0xBA
- 

获取到的信号强度是本机模块与目标模块 2002 之间的信号强度。

产品用户手册 ©2018 Guangzhou ZHIYUAN Electronics Co., Ltd.

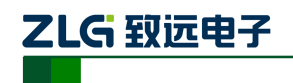

注:所获信号强度是 LQI 链路质量指示的值,还需要对其进行计算转化为接收功率值。其计算公式 为 LOI=(接收功率+95)×3, 若获取到的值为 0xBA, 将其转化为十进制 186, 接收功率=186÷3-95=-33dBm。

# <span id="page-21-0"></span>**7.2** 永久参数配置协议与命令

AW 系列 ZigBee 模块永久参数配置除了可以使用配置工具进行配置外(使用配置工具 ZigbeeCfg 配置的都是永久配置命令),也可以使用命令的方式进行配置。永久参数配置协议 命令帧格式详见表 [7.3](#page-21-1)。

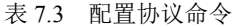

<span id="page-21-1"></span>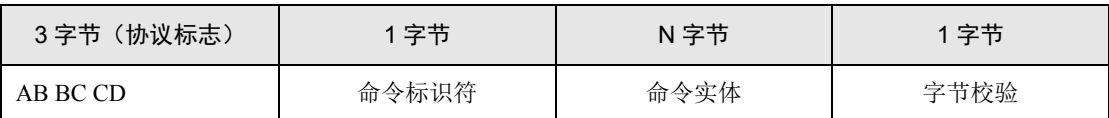

字节校验为整条命令除校验位外所有字节相加的和(1 字节)。

<span id="page-21-2"></span>永久参数配置协议共有 16 条命令,命令标识符详[见表](#page-21-2) 7.4,各命令类型的命令标识符。

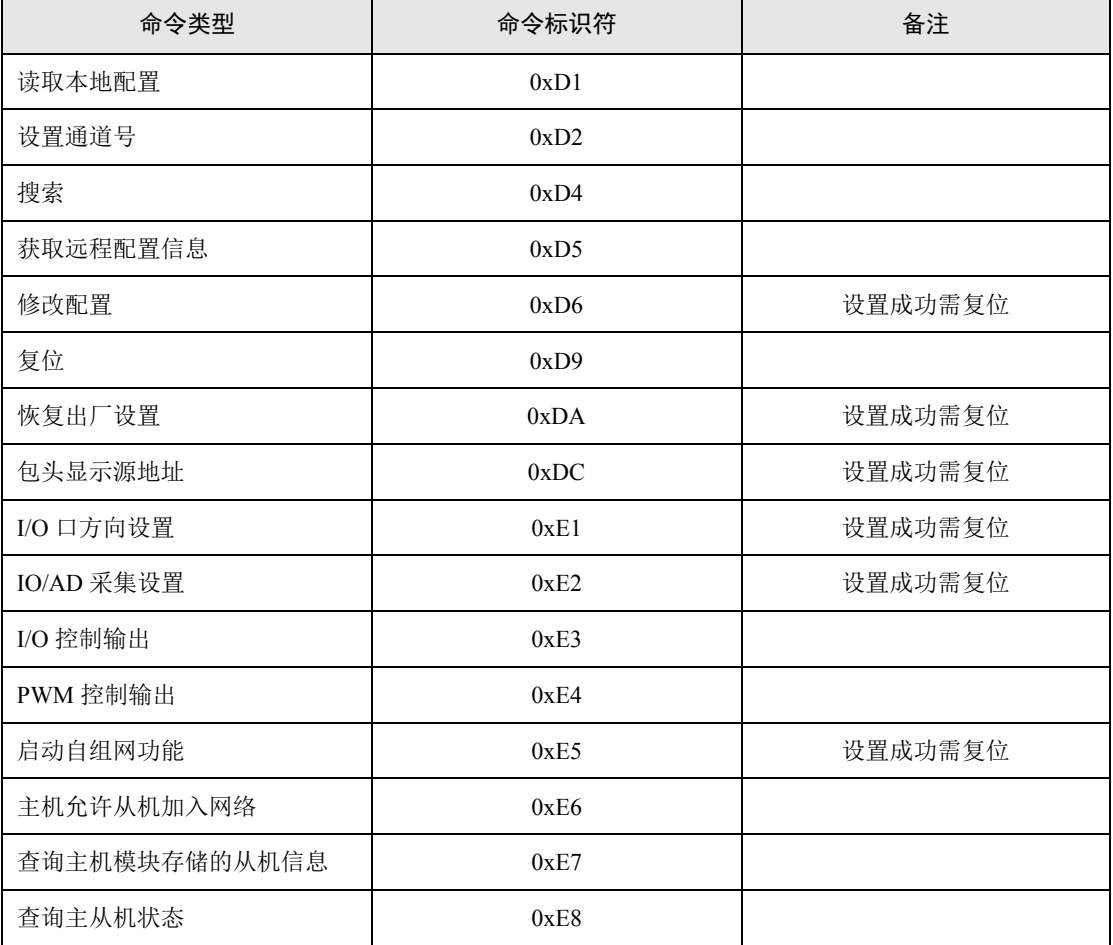

#### 表 7.4 配置协议命令标识

各配置命令帧返回的应答帧中包含有各种操作的响应状态,各响应状态如表 [7.5](#page-22-0) 所示。

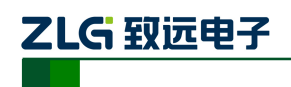

#### 表 7.5 配置命令响应状态

<span id="page-22-0"></span>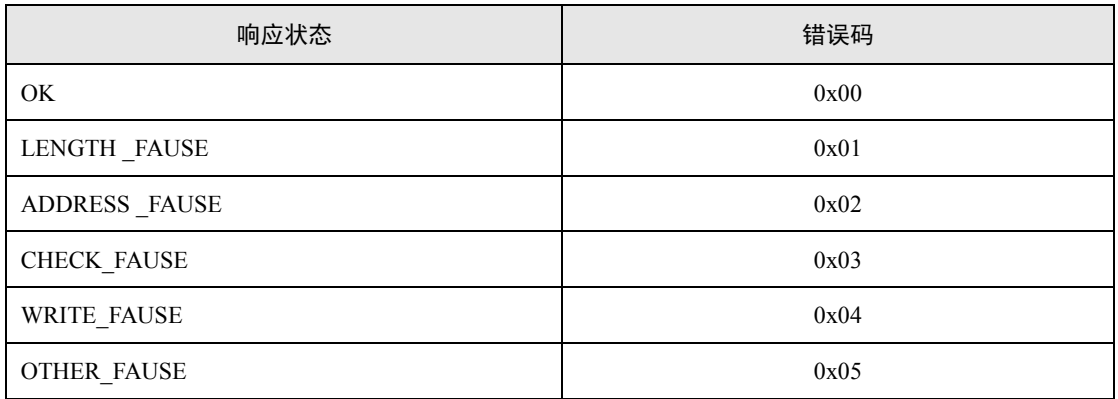

下面详细分析各条永久配置命令的应用。

#### 1、读取本地配置

#### 表 7.6 读取本地配置命令

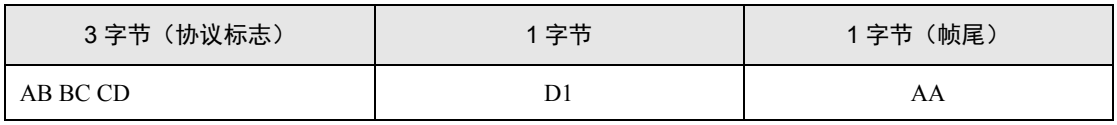

<span id="page-22-1"></span>读取成功应答如下表 [7.7](#page-22-1) 所示:

表 7.7 读取本地配置应答报文

| 3字节 (协议标志) | 字节 | 65 字节         | 字节   | 2 字节 | 2 字节 |
|------------|----|---------------|------|------|------|
| AB BC CD   | D1 | DEV INFO 结构信息 | 运行状态 | 协议类型 | 固件版本 |

DEV\_INFO 结构信息详见表 [7.8](#page-22-2)。

运行状态:0xAA 该参数保留

固件类型:0x0003

表 7.8 DEV\_INFO 结构信息

<span id="page-22-2"></span>

| 信息             | 偏移地址         | 长度 (字节)        | 备注                | 默认值                       |
|----------------|--------------|----------------|-------------------|---------------------------|
| DevName        | $\mathbf{0}$ | 16             | 设备名称              | <b>ZLG</b> Device         |
| DevPwd         | 16           | 16             | 设备密码              | 88888                     |
| DevMode        | 32           | -1             | 设备类型 <sup>1</sup> | 终端设备                      |
| Chan           | 33           | 1              | 通道号               | $0x19$ (CH 25)            |
| PanID          | 34           | $\overline{2}$ | 网络 ID (PanID)     | 0x1001                    |
| MyAddr         | 36           | $\overline{2}$ | 本地网络地址            | 0x2001                    |
| <b>MyIEEE</b>  | 38           | 8              | 本地物理地址(MAC)       | 具有唯一性, 不可修改               |
| <b>DstAddr</b> | 46           | $\overline{2}$ | 目标网络地址            | 0x2002                    |
| <b>DstIEEE</b> | 48           | 8              | 目标物理地址 (保留)       | 0x00 00 00 00 00 00 00 00 |

产品用户手册 **Depart COMEX COMEX COMEX COMEX COMEX COMEX COMEX COMEX COMEX COMEX COMEX COMEX COMEX COMEX COMEX COMEX COME** 

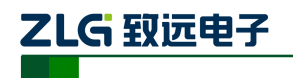

**AW516x**

串口转 ZigBee 无线模块

续上表

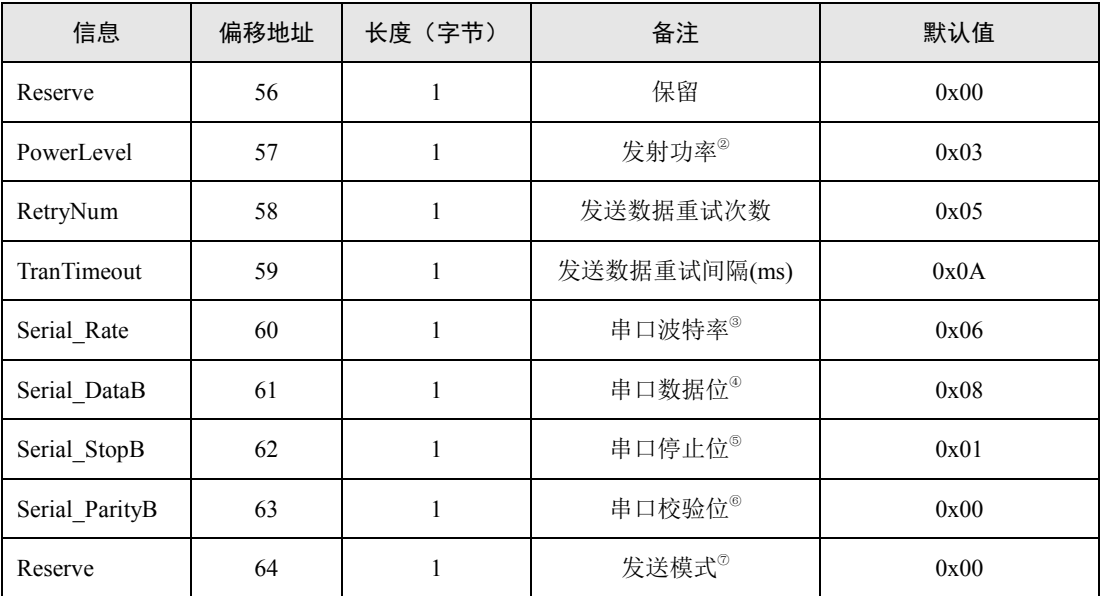

注(1):设备类型分为终端设备与路由设备,默认为终端设备;

②:配置工具中发射功率分为 4 个档位 0x00:-32dBm、0x01:-20.5dBm、0x02:-9dBm、0x03: +2.5dBm;

③:串口波特率 0x01~0x07,对应波特率:2400、4800、9600、19200、38400、57600、115200;

④:串口数据位:5~8,数据位如果设置为 5、6、7 位,则不可以获取配置信息;

⑤:串口停止位:1~2;

⑥:串口校验位:0x00 表示无校验、0x01 表示奇校验、0x02 表示偶校验;

⑦:发送模式分为两种 0x00 表示单播模式、0x01 表示广播模式。

命令示例:读取本地配置

CMD: AB BC CD D1 AA

RSP: AB BC CD D1 5A 4C 47 20 44 65 76 69 63 65 00 00 00 00 00 00 38 38 38 38 38 00 00 00 00 00 00 00 00 00 00 00 01 19 10 01 20 01 00 38 1C 25 00 15 8D 00 20 02 00 00 00 00 00 00 00 00 00 03 03 0A 06 08 01 00 00 AA 00 01 01 00

#### 2、设置通道号

模块可工作在 16 个物理通道上,根据模块的载波频率不同,不同通道的模块彼此间物 理通道不通,依次在设计上可以实现物理上划分网段的效果,其设置命令[如表](#page-23-0) 7.9 所示。

#### 表 7.9 通道号设置命令

<span id="page-23-0"></span>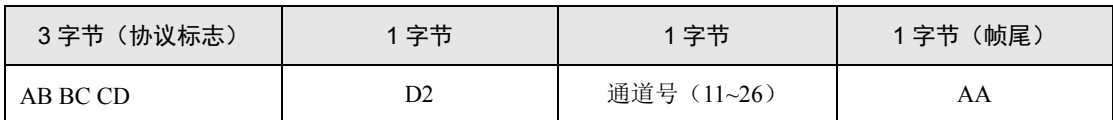

设置成功回应报文如表 [7.10](#page-23-1) 所示:

表 7.10 通道号设置应答报文

<span id="page-23-1"></span>

| 3字节(协议标志) | 1字节 | 1字节  |
|-----------|-----|------|
| AB BC CD  | D2  | 响应状态 |

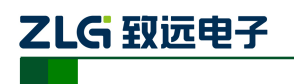

命令示例:修改通道号

CMD: AB BC CD D2 0B AA RSP: AB BC CD D2 00

3、搜索

模块接收到本命令后,会向本网段内的通道发出广播搜索包,运行本公司固件的 ZigBee 模块都会应答此广播,应答内容会将自己的相关基本信息返回到搜索发起目标节点。

表 7.11 搜索命令

| 3 字节 (协议标志) | 1 字节 | 1字节(帧尾) |
|-------------|------|---------|
| AB BC CD    | D4   | AΑ      |

搜索成功回应报文如表 [7.12](#page-24-0) 所示,用户可以根据应答报文返回的内容,查看自己需要 知道在本网段内所有本公司模块的基本设备信息,然后依次判断网段内模块的工作状态是否 正常。

表 7.12 搜索应答报文

<span id="page-24-0"></span>

| 3字节 (协议标<br>志) | 字节 | 2 字节 | 1字节 | 1字节 | 2 字节 | 2字节    | 1字节  |
|----------------|----|------|-----|-----|------|--------|------|
| AB BC CD       | D4 | 协议类型 | 通道号 | 速率  | 网络号  | 本地网络地址 | 运行状态 |

命令示例:搜索命令

```
CMD: AB BC CD D4 AA
```
RSP: AB BC CD D4 00 01 0B 00 10 01 20 02 AA

#### 4、获取远程配置信息

为了获取其它节点的信息,可以通过向本机模块发送此命令。

表 7.13 获取远程配置命令

| 3字节(协议标志) | 1 字节 | 2 字节   | (帧尾)<br>1 字节 |
|-----------|------|--------|--------------|
| AB BC CD  | D5   | 目标网络地址 | AΑ           |

注意:串口数据位:5~8, 数据位如果设置为 5、6、7 位, 则不可以获取配置信息。

远程的节点返回包含自己所有信息的数据包,回应报文如表 [7.14](#page-24-1) 所示:

表 7.14 获取远程配置应答报文

<span id="page-24-1"></span>

| 3 字节<br>(协议标<br>志) | 1 字节 | 65 字节         | 1 字节 | 2 字节 | 2 字节 |
|--------------------|------|---------------|------|------|------|
| AB BC CD           | D5   | DEV INFO 结构信息 | 运行状态 | 协议类型 | 固件版本 |

命令示例:获取远程配置信息

CMD: AB BC CD D5 20 02 AA

RSP: AB BC CD D5 5A 4C 47 20 44 65 76 69 63 65 00 00 00 00 00 00 38 38 38 38 38 00 00 00 00 00 00 00 00 00 00 00 00 0B 10 01 20 02 00 38 1C 09 00 15 8D 00 20 01 00 00 00 00 00 00 00 00 00 03 03 0A 07 08 01 00 00 AA 00 03 01 00

产品用户手册 **Depart COMEX COMEX COMEX COMEX COMEX COMEX COMEX COMEX COMEX COMEX COMEX COMEX COMEX COMEX COMEX COMEX COME** 

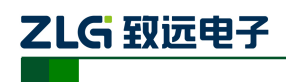

#### 5、修改配置

表 7.15 修改配置命令

| 3 字节 (协议标 | 1字节  |      | 65 字节         | (帧尾) |
|-----------|------|------|---------------|------|
| 志)        | 2 字节 |      |               | 1字节  |
| AB BC CD  | D6   | 网络地址 | DEV INFO 结构信息 | AA   |

修改本机配置时,只需在命令中填本地网络地址即可。设置成功回应报文如下表 [7.16](#page-25-0) 所 示:

表 7.16 修改配置应答报文

<span id="page-25-0"></span>

| 3字节(协议标志) | 字节 | 2 字节 | 字节   |
|-----------|----|------|------|
| AB BC CD  | D6 | 网络地址 | 响应状态 |

响应状态详见表 [7.5](#page-22-0)。

命令示例:修改配置命令

CMD: AB BC CD D6 20 01 5A 4C 47 20 44 65 76 69 63 65 00 00 00 00 00 00 38 38 38 38 38 00 00 00 00 00 00 00 00 00 00 00 00 19 10 01 20 01 00 5B 28 61 00 15 8D 00 20 02 00 00 00 00 00 00 00 00 00 03 05 0A 07 08 01 00 00 AA

RSP: AB BC CD D6 20 01 00

6、复位

表 7.17 复位命令

| 3字节(协议标志) | 字节 | 2 字节 | 2 字节 | (帧尾)<br>字节 |
|-----------|----|------|------|------------|
| AB BC CD  | D9 | 网络地址 | 协议类型 | AA         |

命令示例:复位

CMD: AB BC CD D920 01 00 03 AA /\* 复位帧无应答 \*/

7、恢复出厂设置

表 7.18 恢复出厂设置命令

| 3 字节 (协议标<br>志) | 字节 | 2字节  | 2 字节 | 1字节<br>(帧尾) |
|-----------------|----|------|------|-------------|
| AB BC CD        | DA | 网络地址 | 协议类型 | AA          |

恢复出厂设置帧应答报文如表 [7.19](#page-25-1) 所示:

表 7.19 恢复出厂设置应答报文

<span id="page-25-1"></span>

| 3 字节 (协议标<br>志) | 1 字节 | 2字节  | 2字节  | 1字节  |
|-----------------|------|------|------|------|
| AB BC CD        | DA   | 网络地址 | 协议类型 | 响应状态 |

响应状态详见表 [7.5](#page-22-0)。

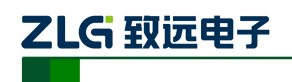

命令示例:恢复出厂设置

CMD: AB BC CD DA 20 01 00 03 AA

RSP: AB BC CD DA 20 01 00 03 00

8、包头显示源地址

表 7.20 包头显示源地址命令

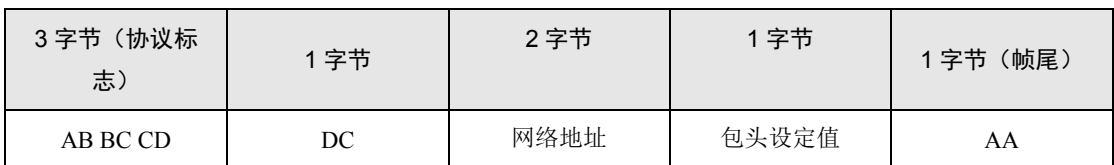

当包头设定值为 1 时,模块在收到一帧数据时,数据包的前 2 个字节为数据包源节点的 网络地址,当包头设定值为 0 时,接收的数据帧不包含源节点的网络地址。

包头显示源地址帧应答报文如表 [7.21](#page-26-0) 所示:

#### 表 7.21 包头显示源地址应答报文

<span id="page-26-0"></span>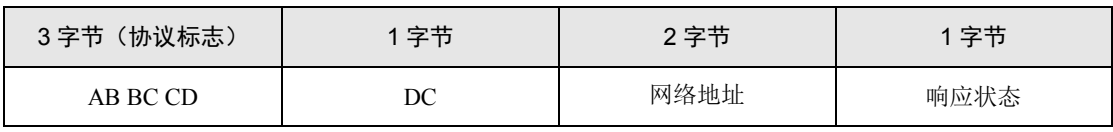

响应状态详见表 [7.5](#page-22-0)。

命令示例:包头显示源地址

CMD: AB BC CD DC 20 01 01 AA

RSP: AB BC CD DC 20 01 00

9、I/O 方向设置

#### 表 7.22 I/O 方向设置命令

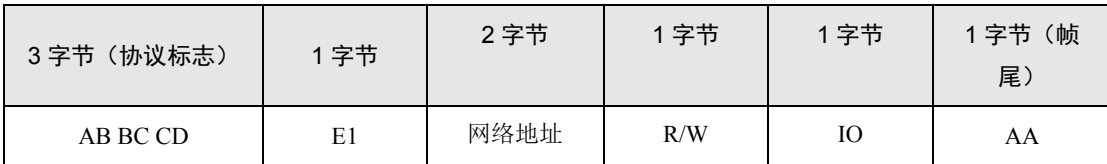

IO 字节的 bit0~bit3 为 IO1~IO4, bit0 表示 IO1, bit1 表示 IO2, bit2 表示 IO3, bit3 表示 IO4。其相应位为 1,表示 I/O 为输出;其相应位为 0,表示 I/O 为输入,可设置本地 I/O 或 远程 I/O。R/W 字节如果为 0, 表示该命令为读参数命令, 为非 0 表示写参数命令, 当为读 参数命令时,该命令 IO 字节的参数忽略

I/O 方向设置应答报文如表 [7.23](#page-26-1) 所示:

表 7.23 I/O 方向设置应答报文

<span id="page-26-1"></span>

| 3字节(协议标志) | 1 字节 | 2 字节 | 1 字节 | 1 字节 |
|-----------|------|------|------|------|
| AB BC CD  | н.   | 网络地址 | 1C   | 响应状态 |

响应状态详见表 [7.5](#page-22-0)。

命令示例:I/O 方向设置,设置 IO1 为输出,其他 IO 为输入

CMD: AB BC CD E1 20 01 01 01 AA

RSP: AB BC CD E1 20 01 01 00

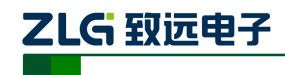

#### 10、IO/AD 采集设置

AW516x 系列 ZigBee 模块有 4 路的 IO 和 4 路的 AD, IO/AD 采集设置命令可设定模块 IO 触发上传 IO 和 AD 状态及根据配置的周期时间定时上传 IO 和 AD 状态,设置的命令如 表 [7.24](#page-27-0) 所示。

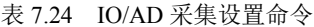

<span id="page-27-0"></span>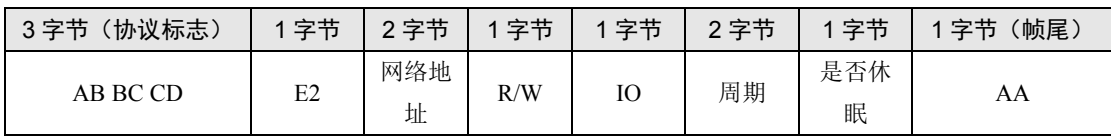

IO 字节的 bit0~bit3 为 IO1~IO4,bit0 表示 IO1,bit1 表示 IO2,bit2 表示 IO3,bit3 表示 IO4。当这些位为 1 时,表示上升沿触发,为 0 时,表示下降沿触发。

周期的单位为 10ms,最大可设置的值为 65535,即设置的最大周期为 655350ms。

是否休眠字节指示模块是否处于休眠状态,该字节为 1 表示模块处于休眠状态, IO 根 据配置的状态发生变化时唤醒模块,并向目标节点地址发送 IO/AD 采集帧,如果周期大于 0,模块除了可以 IO 唤醒外,还会根据周期定时定时唤醒,然后向目标节点地址发送 IO/AD 采集帧,当发送完 IO/AD 采集帧后,模块进入休眠状态,该字节为 0 表示模块不休眠。

模块的工作模式分为以下四种情况:

#### 在模块设置休眠的情况下分两种情况:

 周期大于 0,模块按照设定周期定时唤醒并上传 IO 和 AD 数据或根据 IO 触发状态 IO 唤醒并上传 IO 和 AD 数据,数据上传完毕模块进入定时休眠;

- 周期等于 0,模块只能根据 IO 触发状态 IO 唤醒并上传 IO 和 AD 数据,然后模块 进入深度休眠,深度休眠比定时休眠的功耗要低。

#### 在模块设置不休眠的情况下分两种情况:

● 周期大于 0,模块根据设定的周期定时上传 IO 和 AD 数据,并且串口透明转发用 户数据;

● 周期等于 0, 模块不定时上传 IO 和 AD 数据, 只能串口透明转发用户数据。命令 中 R/W 字节如果为 0, 表示该命令为读参数命令, 为非 0 表示写参数命令, 当为读参数命 令时,该命令 IO、周期、是否休眠等参数忽略。

设置该命令后模块处于休眠状态时,通过把 WAKE 引脚拉低,可使模块不休眠,方便 用户对模块进行配置或透传数据,用户配置完成后,把 WAKE 引脚拉高或悬空,模块根据 配置的参数重新进入休眠状态。

只有把 IO 通过 I/O 方向设置命令设置为输入后,才能根据设定的边沿状态触发模块唤 醒。

IO/AD 采集设置应答报文如表 [7.25](#page-27-1) 所示:

表 7.25 IO/AD 采集设置应答报文

<span id="page-27-1"></span>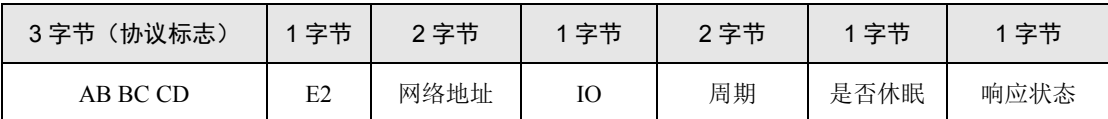

响应状态详见表 [7.5](#page-22-0)。

模块 IO 触发或定时发送的 IO/AD 采集帧格式为:

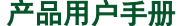

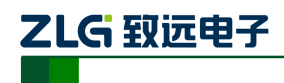

| 3字节(协议标志) | 1 字节 | 2 字节 | 1字节 | → 12字节 1 个      | 2字节 | 2字节 | 2 字节 |
|-----------|------|------|-----|-----------------|-----|-----|------|
| AB BC CD  | E2   | 网络地址 | IC  | AD <sub>0</sub> | AD1 | AD2 | AD3  |

表 7.26 IO/AD 采集帧格式

IO 字节的 bit0~bit3 为 IO1~IO4,bit0 表示 IO1,bit1 表示 IO2,bit2 表示 IO3,bit3 表示 IO4。该字节返回模块 IO 当前的电平值,1 为高电平,0 为低电平。

AD0~AD3 表示返回模块 4 路的 AD 转换值, 返回为 10 位的 AD 转换值, 需要自行转 换为电压值,模块 ADC 的参考电压为 2.47V。

命令示例:配置 0x2001 地址的模块 IO1 为下降沿触发,IO2 为上升沿触发,IO3 为下 降沿触发, IO4 为上升沿触发, 模块定期上传 IO/AD 数据, 周期为 5S, 模块需要休眠。

CMD: AB BC CD E2 20 01 01 0A 01 F4 01 AA

RSP: AB BC CD E2 20 01 0A 01 F4 01 00

当模块发生 IO 触发或周期时间到时,往目标地址上传采集帧:

AB BC CD E2 20 01 0A 02 00 02 00 02 00 02 00 /\* 返回 IO1 为低电平, IO2 为高电平, IO3 为低电平, IO4 为高电平,4 路的 AD 转换值都为:0x200 \*/

11、I/O 控制输出

表 7.27 I/O 控制输出命令

| 3字节 (协议标<br>志) | 1字节 | 2字节  | 1字节 | 1字节 | 1字节 (帧<br>尾) |
|----------------|-----|------|-----|-----|--------------|
| AB BC CD       | E3  | 网络地址 | R/W | Ю   | AA           |

IO 字节的 bit0~bit3 为 IO1~IO4,其相应位为 1,表示 I/O 为输出高电平;其相应位为 0,表示 I/O 为输出低电平,在调用该命令前需要先调用 I/O 方向设置命令把相应的 IO 设置 为输出。R/W 字节如果为 0, 表示该命令为读参数命令, 为非 0 表示写参数命令, 当为读参 数命令时,该命令 IO 参数忽略。I/O 控制输出应答报文如表 [7.28](#page-28-0) 所示。

表 7.28 I/O 控制输出应答报文

<span id="page-28-0"></span>

| (协议标<br>3字节<br>志 | 1字节 | 2字节  | 1字节 | 1字节  |
|------------------|-----|------|-----|------|
| AB BC CD         | E3  | 网络地址 | Ю   | 响应状态 |

响应状态详见表 [7.5](#page-22-0)。

命令示例:I/O 控制输出,IO2 设置为输出,输出高电平

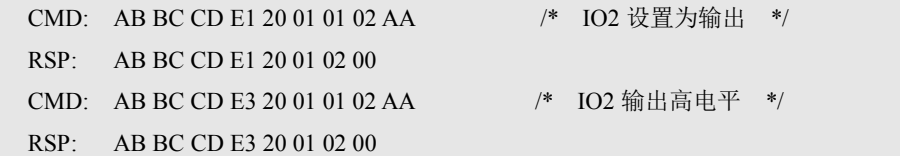

#### 12、PWM 控制输出

AW 系列 ZigBee 模块有 4 路的 PWM 输出,使用 PWM 输出配置命令可使能每路 PWM 的输出,设置的命令为:

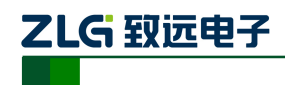

| 3字节 (协议标<br>志) | 1字节     | 2字节          | 1字节            | 4 字节         | 1字节         | 4字节     |
|----------------|---------|--------------|----------------|--------------|-------------|---------|
| AB BC CD       | E4      | 网络地址         | R/W            | PWM1 频率      | PWM1 占空比    | PWM2 频率 |
| 1字节            | 4 字节    | 1字节          | 4字节            | 1字节          | 1字节(帧<br>尾) |         |
| PWM2 占空比       | PWM3 频率 | PWM3 占空<br>比 | <b>PWM4 频率</b> | PWM4 占空<br>比 | AA          |         |

表 7.29 PWM 控制输出命令

四路 PWM 的通道号为 1~4; PWM 频率的单位为 Hz, 通道 1、2、4 的频率范围可设定 从62Hz~800000Hz,通道3的频率范围可设定从62Hz~60000Hz;占空比的值可设定从1~99, 表示占空比的百分比。当每路的 PWM 信号的频率为 0 时,表示不输出 PWM 信号。R/W 字 节如果为 0,表示该命令为读参数命令,为非 0 表示写参数命令,当为读参数命令时,该命 令的频率、占空比等参数忽略。

PWM 控制输出应答报文如表 [7.30](#page-29-0) 所示。

表 7.30 PWM 控制输出应答报文

<span id="page-29-0"></span>

| 3字节 (协议标<br>志) | 1字节     | 2字节           | 4 字节    | 1字节      | 4 字节    |
|----------------|---------|---------------|---------|----------|---------|
| AB BC CD       | E4      | 网络地址          | PWM1 频率 | PWM1 占空比 | PWM2 频率 |
| 1字节            | 4字节     | 1字节           | 4 字节    | 1字节      | 1字节     |
| PWM2 占空比       | PWM3 频率 | PWM3 占空<br>ŀŁ | PWM4 频率 | PWM4 占空比 | 响应状态    |

响应状态详见表 [7.5](#page-22-0)。

命令示例: 配置 PWM 的输出, PWM1 周期为 1000Hz, 占空比是 20%, PWM2 周期为 2000Hz,占空比为 50%,PWM3 周期为 3000,占空比为 60%,PWM4 周期为 4000,占空比 为 80%。

CMD: AB BC CD E4 20 01 01 00 00 03 E8 14 00 00 07 D0 32 00 00 0B B8 3C 00 00 0F A0 50 AA

RSP: AB BC CD E4 20 01 00 00 03 E8 14 00 00 07 D0 32 00 00 0B B8 3C 00 00 0F A0 50 00

13、启用自组网功能

表 7.31 启用自组网功能命令

| 3字节 (协议标)<br>志) | 字节 | 1字节   | 1字节  | (帧尾)<br>1字节( |
|-----------------|----|-------|------|--------------|
| AB BC CD        | E5 | 自组网使能 | 节点类型 | AA           |

当自组网使能字节为 0 时,模块的自组网功能关闭,当自组网使能字节为 1 时,模块的 自组网功能打开, 模块的自组网功能默认是关闭。节点类型为 0, 表示该节点为主机节点; 节点类型为 1,表示该节点为从机节点。启用自组网应答报文如表 [7.32](#page-30-0) 所示。

产品用户手册 ©2018 Guangzhou ZHIYUAN Electronics Co., Ltd.

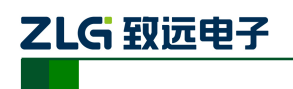

表 7.32 自组网应答报文

<span id="page-30-0"></span>

| 3 字节 (协议标<br>志〕 | 1 字节 | 1字节   | 1字节  | 1字节  |
|-----------------|------|-------|------|------|
| AB BC CD        | E5   | 自组网使能 | 节点类型 | 响应状态 |

自组网功能为一主多从的星形网络拓扑结构,在主机到从机信号不可达时,可加入中继 节点进行信号传递。如图 [7.1](#page-30-1) 所示。模块在自组网模式下,主机模块会自动选择周围没有被 使用的 PANID 和通道号形成一个独立的网络,并能自动分配一个唯一的本地网络地址给从 机模块,从机模块使用时在使能了自组网功能后就不需要进行任何的配置操作,从机模块在 加入网络后就能跟主机进行通讯。一个主机模块最多可连 200 个从机模块。

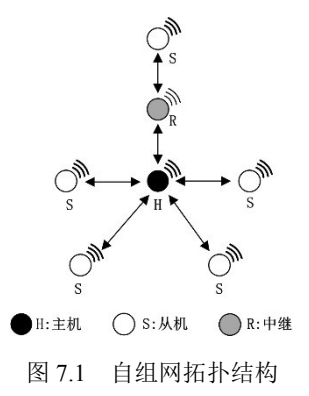

<span id="page-30-1"></span>主机模块有两个工作流程,分别通过 JOIN 管脚和 DETECT 管脚控制。

当 JOIN 管脚为低电平时,主机模块工作在组网模式,此时主机模块允许从机模块加入 网络,当 JOIN 管脚变为高电平时,主机模块进入正常工作流程,此时从机模块不能再加入 网络。

当模块检测到 DETECT 管脚有大于 3S 的低电平时,主机模块工作在重获取网络参数模 式, 此时主机模块会重新随机生成新的 PANID (0x0000~0xFFFF) 和通道号 (11~26), 并检 测新生成的 PANID 和通道号是否已被其他网络使用,如果已经有网络在使用,则重新生成, 主机模块在重新生成 PANID 和通道号后,需要把该主机下的所有从机都需要执行入网操作。

AW516x 模块: JOIN 管脚使用 IO1 管脚, DETECT 管脚对应使用 IO2 管脚。

#### 主机模块组网模式的工作流程为:

- (1) 把模块使能自组网功能,并配置为主机模块;当主机模块检测到 JOIN 管脚为低电 平时,主机模块进入组网模式,允许从机模块加入网络;如果检测到 JOIN 管脚为高电 平, 主机模块使用存储的 PANID 和通道号进入正常的工作状态;
- $(2)$  主机模块在组网模式使用默认的 PANID  $(0x1001)$  和通道号  $(15)$  运行, 接受从机 模块的入网请求;
- (3) 主机模块如果接收到从机模块的入网请求,把已随机获取到的 PANID、通道号、给 该从机分配的唯一的本地网络地址和主机的网络地址发送给从机模块;
- (4) 主机模块在组网状态期间如果 JOIN 管脚变为高电平,主机模块结束接受从机的入 网请求,退出组网状态,主机模块使用随机获取到的 PANID 和通道号进入正常的工作 状态;
- (5) 主机模块在组网状态下 STATE 灯常亮;
- (6) 主机模块在正常工作状态下如果没有从机节点连接 STATE 灯间隔 3S 双闪,在有从

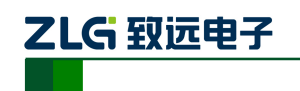

机节点连接后 STATE 灯间隔 3S 单闪。

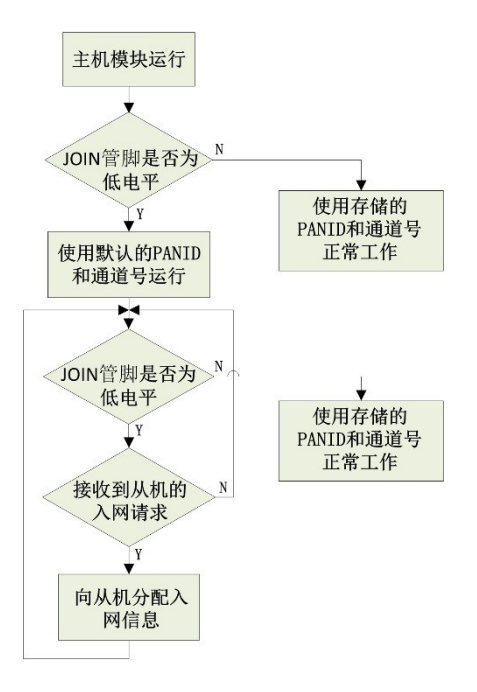

图 7.2 主机模块组网工作流程

#### 主机模块重获取网络参数的工作流程为:

- (1) 主机模块检测到 DETECT 管脚有大于 3S 的低电平时,主机模块进入重获取网络参 数状态;
- (2) 主机模块随机生成一个 PANID (0x0000~0xFFFF) 和通道号 (11~26), 然后使用生 成的 PANID 和通道号组成的网络发送网络检测包,如果在 100ms 内收到应答说明该 PANID 和通道号有其他网络在使用,重复步骤 2,如果没有收到应答则认为该 PANID 和通道号空闲,可以使用,把生成的 PANID 和通道号进行存储,主机模块并随机生成 一个本地网络地址,用于主机模块在正常工作状态时使用;
- (3) 主机模块在重获取网络参数后,会把存储的所有从机信息删除。

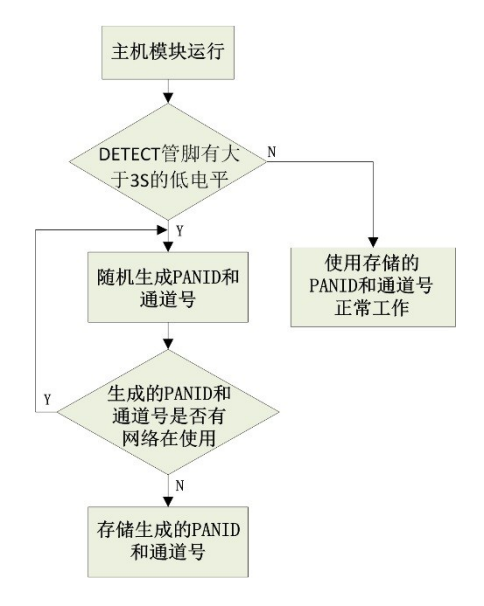

图 7.3 主机模块重获取网络参数工作流程

#### 从机模块的工作流程:

从机模块有两个工作模式,一个是入网申请,一个是退网申请,通过 JOIN 管脚的电平 状态决定工作模式。当 JOIN 管脚为低电平,低电平持续时间在 3S 以下(短低电平)时, 从 机模块工作在入网申请状态; 当 JOIN 管脚为低电平, 低电平持续时间在 3S 以上(长低电 平)时,从机模块工作在退网申请状态;如果 JOIN 管脚为高电平,从机模块使用存储的 PANID 和通道号进入正常工作状态。

#### 入网申请:

- (1) 把模块使能自组网功能,并配置为从机模块;当从机模块检测到 JOIN 管脚为低电 平,且低电平持续时间小于 3S (短低电平)时从机模块进入入网申请状态;如果 JOIN 管脚为高电平,从机模块使用存储的 PANID 和通道号进入正常工作状态;
- (2) 从机模块进入入网申请状态后,使用默认的 PANID(0x1001)和通道号(15)运行, 并向主机模块发起入网请求;
- (3) 从机模块如果在 100ms 内接收到主机模块的入网申请应答,则结束入网请求,否 则向主机模块重传入网申请请求;
- (4) 从机模块入网成功后,从机模块将从主机模块获取到网络使用的 PANID、通道号、 从机网络地址和主机网络地址,从机模块把获取到的 PANID、通道号和从机网络地址 存储,并使用这三个新的网络参数进入正常的工作状态,从机的目标地址配置为主机的 网络地址;
- (5) 从机模块在入网申请状态时,STATE 灯长亮;
- (6) 从机模块在正常工作状态时,从机模块未入网时 STATE 灯间隔 3S 双闪,在入网后 STATE 灯间隔 3S 单闪。

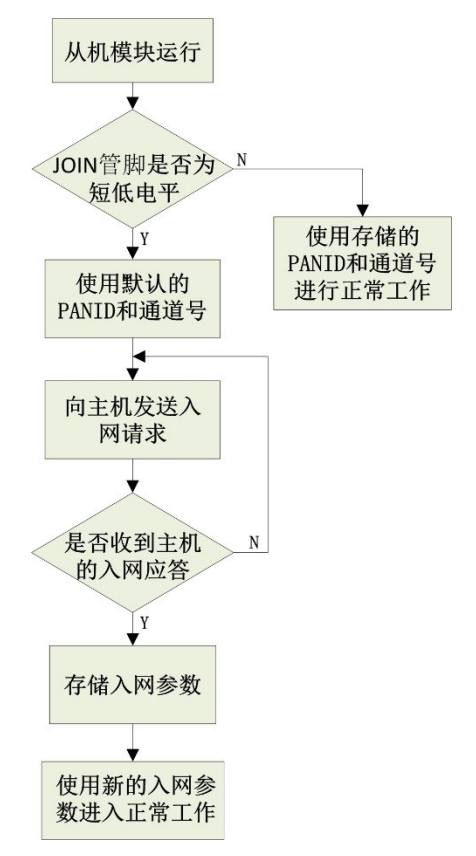

图 7.4 从机模块入网流程

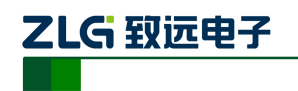

#### 退网申请:

- (1) 当从机模块检测到 JOIN 管脚为低电平, 且低电平持续时间大于 3S (长低电平) 时 从机模块进入退网申请状态;如果 JOIN 管脚为高电平,从机模块使用存储的 PANID 和 通道号进入正常工作状态;
- (2) 从机模块向主机模块发起退网申请;
- (3) 主机模块在接收到从机模块的退网申请时,把从机模块的信息从主机上删除,并向 从机模块回应退网成功应答;
- (4) 从机模块在 100ms 内接收到主机的退网应答或没接收到应答超时时,从机模块把 存储的入网参数删除,并使用默认的参数运行。

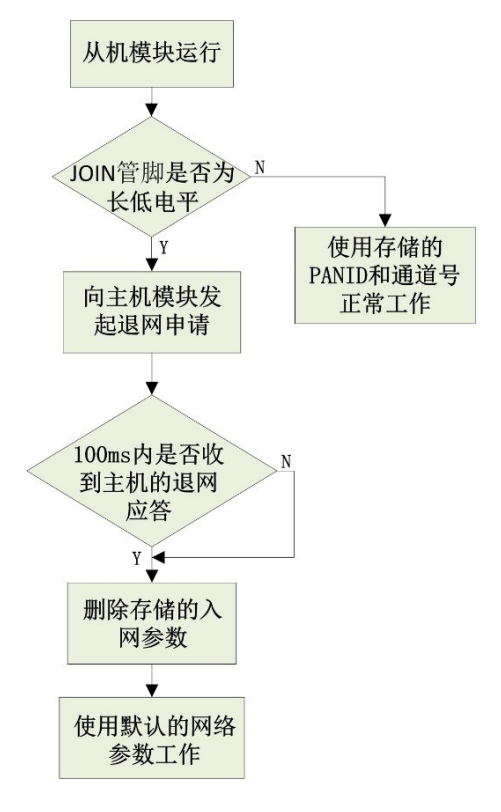

图 7.5 从机模块退网流程

#### 14、主机允许从机加入网络

主机模块除了可以使用 IO 口控制主机允许从机加入网络,也可以使用命令的方式使能 主机允许从机加入网络。

表 7.33 主机允许从机加入网络命令

| 3字节 (协议标志) | 字节 | 2 字节             | 1字节 (帧尾) |
|------------|----|------------------|----------|
| AB BC CD   | E6 | 允许加入网络开启的窗口时间(S) |          |

允许加入网络开启的窗口时间为当给主机发送了允许加入网络命令后,主机开始接受从 机的入网请求,到达这个窗口时间后,主机不再接受从机的入网请求,窗口时间结束后,主 机进入正常的工作状态。

主机允许从机加入网络返回如表 [7.34](#page-34-0) 所示应答。

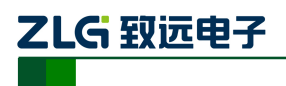

#### 表 7.34 主机允许从机加入网络命令应答

<span id="page-34-0"></span>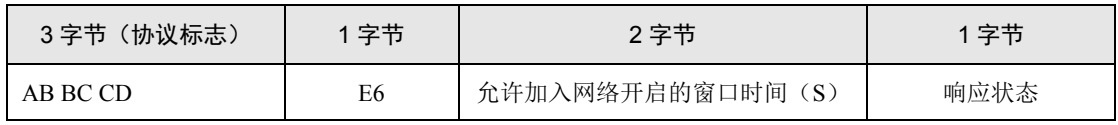

#### 15、查询主机模块存储的从机信息

表 7.35 查询主机模块存储的从机信息命令

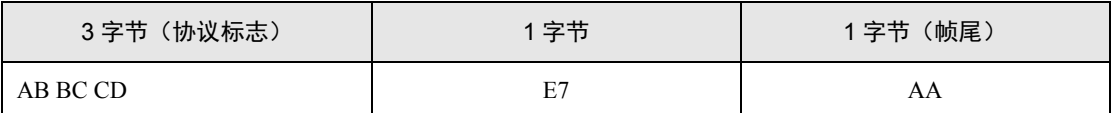

通过该命令可查询到主机模块给入网的从机模块分配的入网信息,返回的应答如表 [7.36](#page-34-1) 所示。主机模块最多可存储 200 个从机模块的入网信息,即工作在自组网模式下,一个主机 最多可连接 200 个从机模块。

表 7.36 查询主机模块存储的从机信息应答

<span id="page-34-1"></span>

| 3字节 (协议标<br>志)    | 1字节               | 1字节         | 8字节         | 2字节       |
|-------------------|-------------------|-------------|-------------|-----------|
| AB BC CD          | E7                | 从机数量        | 从机 1 MAC 地址 | 从机 1 网络地址 |
| 8字节               | 2字节               | 8字节         | 2字节         | 1字节 (帧尾)  |
| $\cdot\cdot\cdot$ | $\cdot\cdot\cdot$ | 从机 N MAC 地址 | 从机 N 网络地址   | AA        |

16、查询主从机状态

#### 表 7.37 查询主从机状态

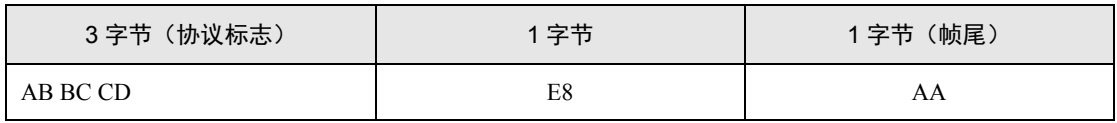

通过该命令可查询到主机或从机当前的状态。返回如表 [7.38](#page-34-2) 所示的应答。

表 7.38 主机允许从机加入网络命令应答

<span id="page-34-2"></span>

| 3字节<br>(协议标志) | 字节 | 1 字节 | 字节   |
|---------------|----|------|------|
| AB BC CD      | E8 | 状态   | 响应状态 |

当模块配置为主机时,返回的状态值如表 [7.39](#page-34-3) 所示。

表 7.39 主机返回的状态值

<span id="page-34-3"></span>

| 1字节 | 说明         |
|-----|------------|
| 00  | 主机空闲       |
| 01  | 主机正在检测网络   |
| 02  | 主机允许从机加入网络 |

当模块配置为从机时,返回的状态值如表 [7.40](#page-35-0) 所示。

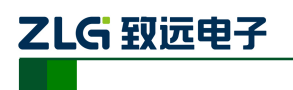

#### 表 7.40 从机返回的状态值

<span id="page-35-0"></span>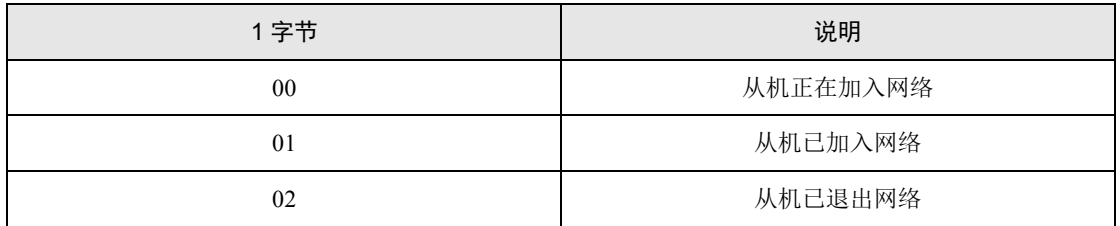

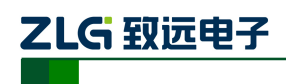

# <span id="page-36-0"></span>免责声明

AW516x 系列模块及相关资料版权均属广州致远电子有限公司所有,其产权受国家法律 绝对保护,未经本公司授权,其它公司、单位、代理商及个人不得非法使用和拷贝,否则将 受到国家法律的严厉制裁。

本文档提供有关致远电子产品的信息。本文档并未授予任何知识产权的许可,并未以明 示或暗示,或以禁止发言或其它方式授予任何知识产权许可。除致远电子在其产品的销售条 款和条件中声明的责任之外,致远电子概不承担任何其它责任。并且,致远电子对致远电子 产品的销售和/或使用不作任何明示或暗示的担保,包括对产品的特定用途适用性、适销性 或对任何专利权、版权或其它知识产权的侵权责任等,均不作担保。致远电子产品并非设计 用于医疗、救生或维生等用途。致远电子可能随时对产品规格及产品描述做出修改,恕不另 行通知。

AW516x 系列模块可能包含某些设计缺陷或错误,一经发现将收入勘误表,并因此可能 导致产品与已出版的规格有所差异。如客户索取,可提供最新的勘误表。

在订购产品之前,请您与当地的致远电子销售处或分销商联系,以获取最新的规格说明。 本文档中提及的含有订购号的文档以及其它致远电子文献可通过访问广州致远电子有限公 司的万维网站点获得,网址是:www.zlg.cn

广州致远电子有限公司保留在任何时候修订本用户手册且不需通知的权利。